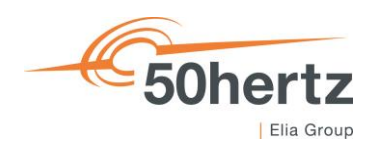

### **BEDIENUNGSHANDBUCH FÜR EXTERNEN DIENSTLEISTER**

# **Disposition von Instandhaltungsaufträgen (Checklisten)**

**Version 2.7**

我看的

# <span id="page-1-0"></span>**Inhalt**

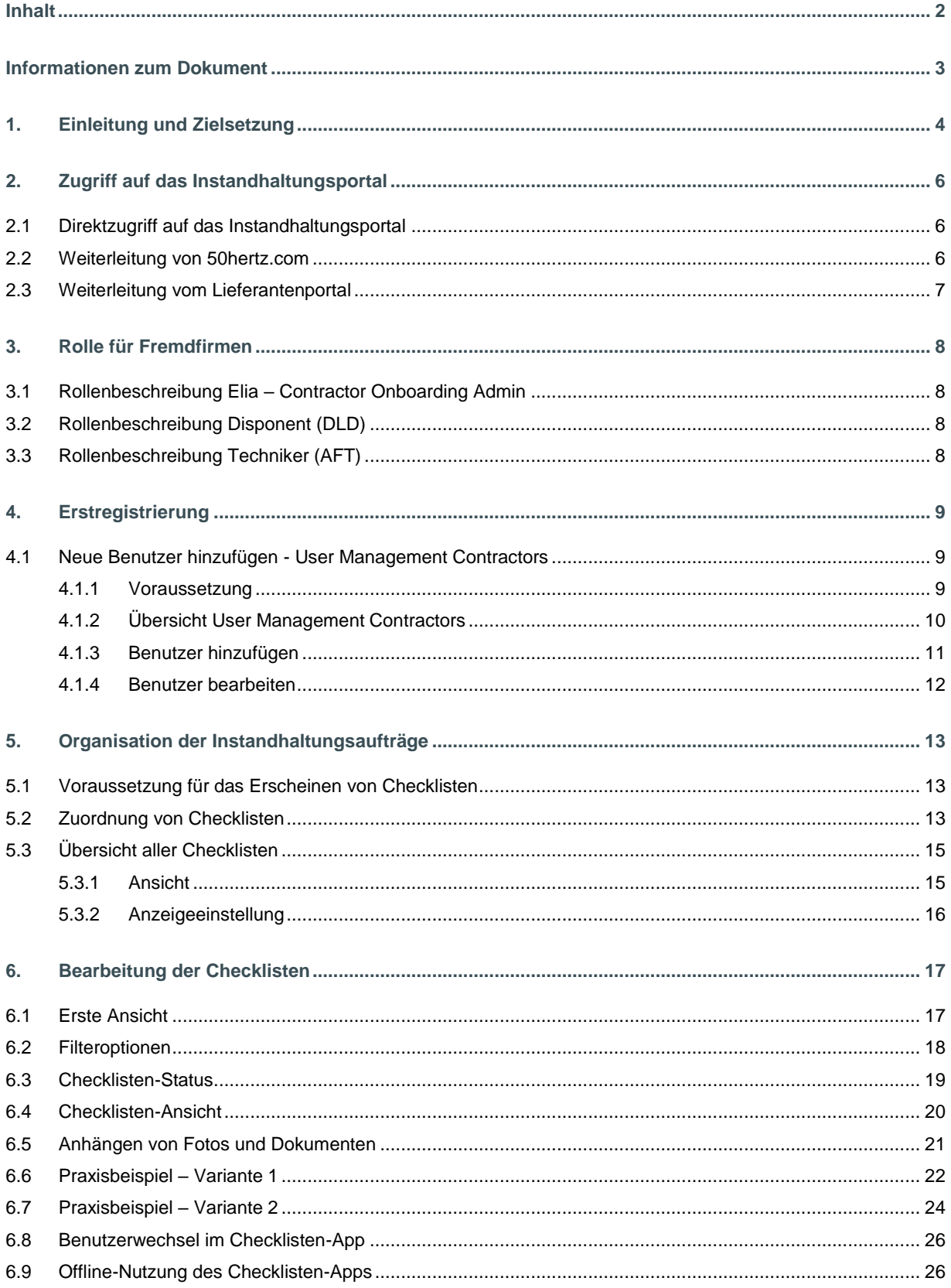

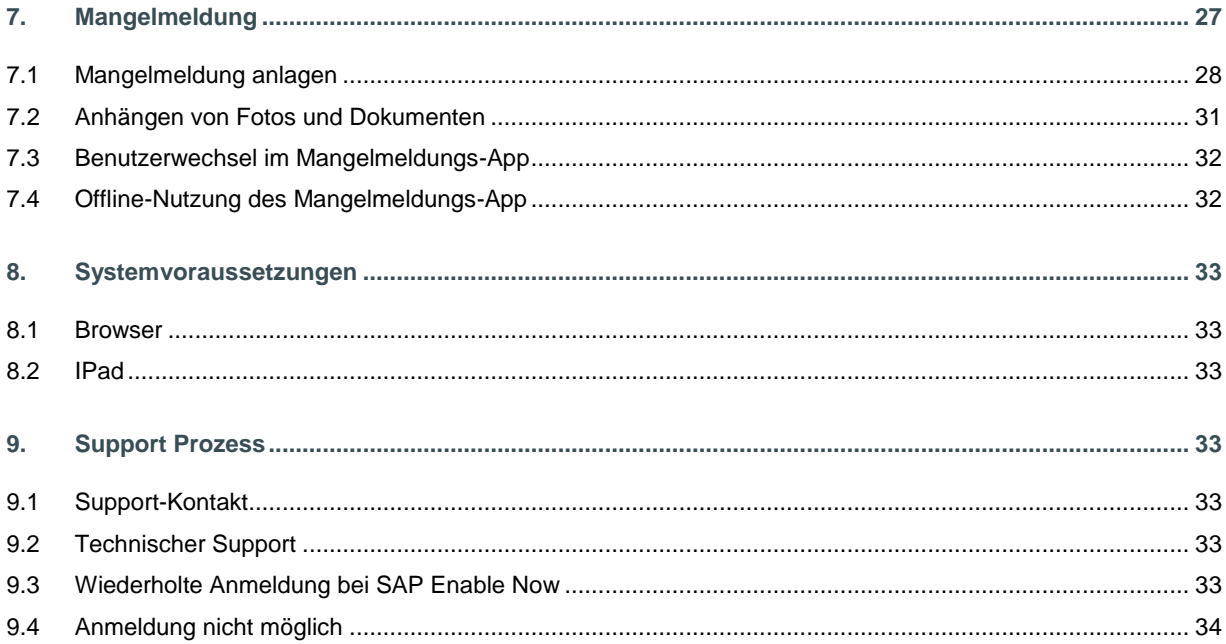

# <span id="page-2-0"></span>**Informationen zum Dokument**

## **ÄNDERUNGSHISTORIE**

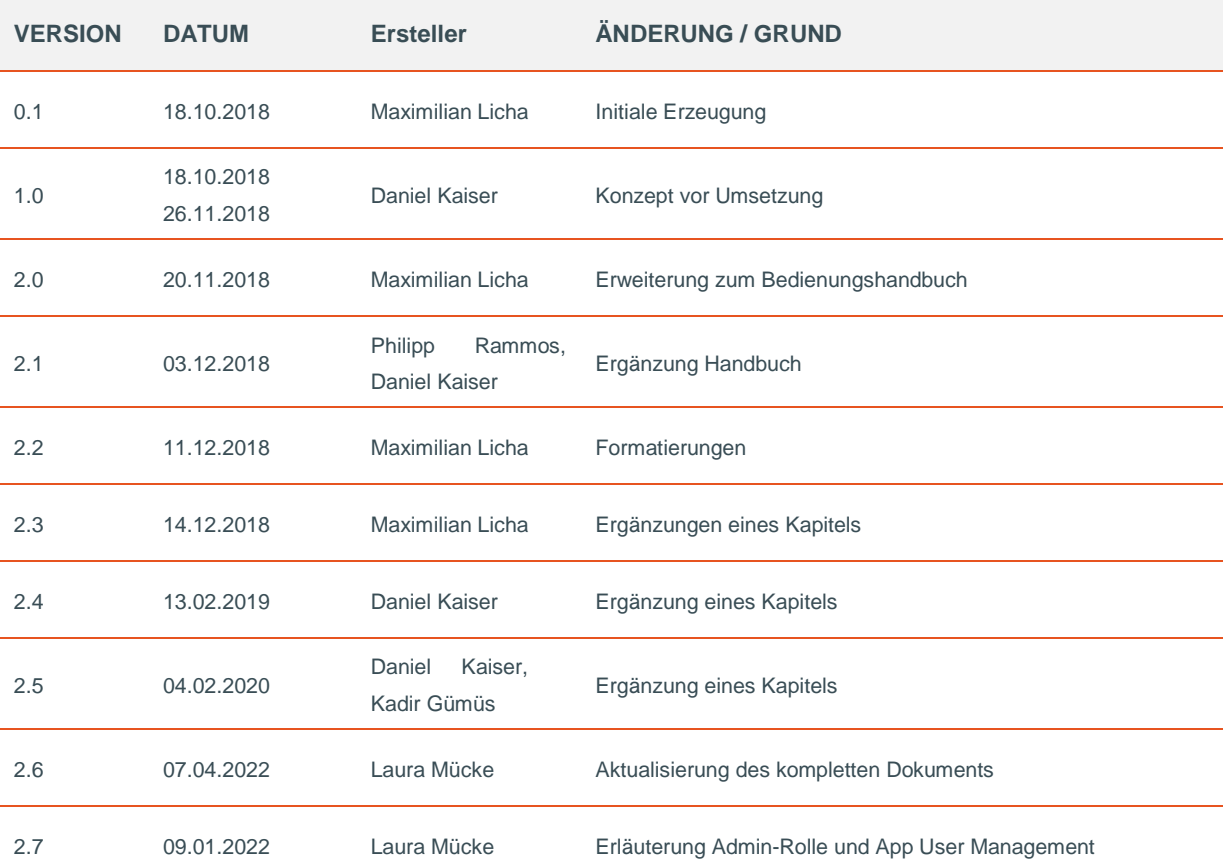

## <span id="page-3-0"></span>**1. Einleitung und Zielsetzung**

Das hier vorliegende Bedienungshandbuch beschreibt die Erfassung von technischen Informationen, wie z. B. das Ausfüllen von Checklisten, im technischen Portal von 50Hertz. Bestehende technische Prozesse.

Der Auftragnehmer ist in der Lage mobil und vor Ort Checklisten digital zu bearbeiten, zu erfassen und zurückzumelden. Daraus entstehende Mängel können ebenfalls digital erfasst werden.

Der bestehende Prozess der kaufmännischen Leistungserfassung über das P2P-Portal (Lieferantenportal) bleibt unverändert. Funktional gibt es keine Überschneidungen zwischen den beiden Portalen.

## kaufmännisches Portal

- Lieferantenregistrierung
- Pflege der Unternehmensdaten
- Userverwaltung der kaufmännischen Mitarbeiter
- Lieferantenqualifizierung
- Ausschreibungen: Angebote anlegen
- Bestellung: Bestellbestätigung durchführen a.
- Leistungserfassungen anlegen a.
- Lieferavis anlegen
- Gutschriften anzeigen.

## technisches Portal

- Benutzerverwaltung für die technischen Mitarbeiter
- Mitarbeitern Checklisten zuordnen
- Checklisten bearbeiten
- Anlage von Mangelmeldungen
- ...weitere Funktionen geplant.

*Abbildung 1: Aufgaben und Funktionen des kaufmännischen und technischen Projektes*

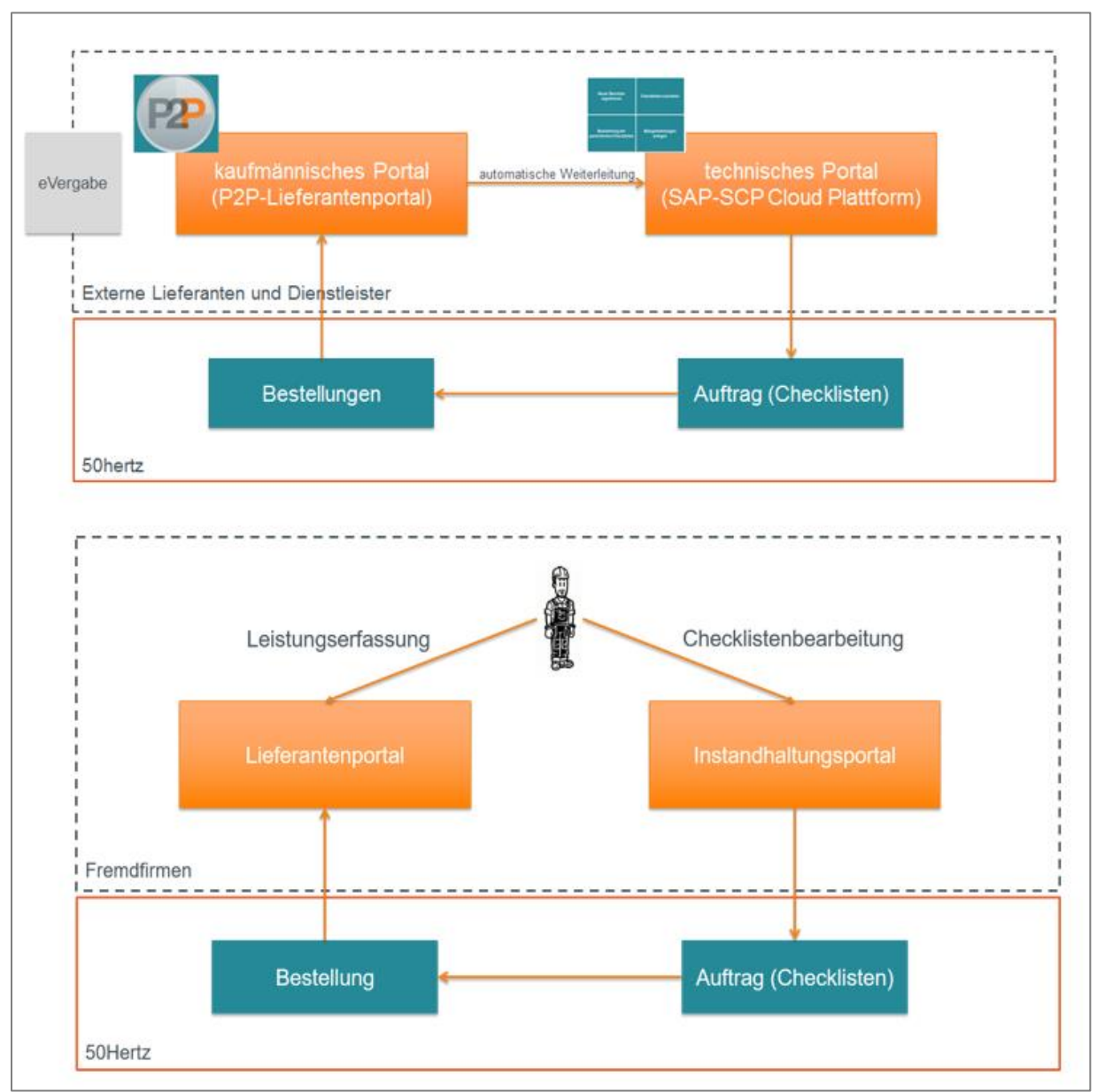

*Abbildung 2: Schematische Darstellungen der Portale für die DL*

Diese Datenübertragung beschleunigt auch den Freigabeprozess der Leistungserfassung. Es wird erwartet, dass der Auftragnehmer nachdem die technischen Leistungsnachweise über das System gemäß Handout gepflegt wurden, die Leistungserfassung weiterhin über das P2P Portal erfasst wird.

Auf papiergebundene Checklistenbearbeitung kann verzichtet werden. Die Abarbeitung erfolgt durchgehend durch eine Browseranwendung oder den passenden Apps.

## <span id="page-5-0"></span>**2. Zugriff auf das Instandhaltungsportal**

Es gibt verschiedene Wege um auf das Instandhaltungsportal zuzugreifen.

### <span id="page-5-1"></span>**2.1 Direktzugriff auf das Instandhaltungsportal**

Das Instandhaltungsportal der 50Hertz kann direkt über den folgenden Link aufgerufen werden: **<https://eliagroup-113-prd.launchpad.cfapps.eu10.hana.ondemand.com/site/fiori-prd#Shell-home>**

Sie können sich den Link in Ihrer Favoritenliste speichern, dies ermöglicht einen schnelleren Zugriff.

### <span id="page-5-2"></span>**2.2 Weiterleitung von 50hertz.com**

Auf der Webseite 50hertz.com unter dem Fähnchen "Vertragspartner" anschließend betätigen Sie bitte den Reiter "Lieferanten". Dort finden Sie den Zugriffslink auf das Instandhaltungsportal.

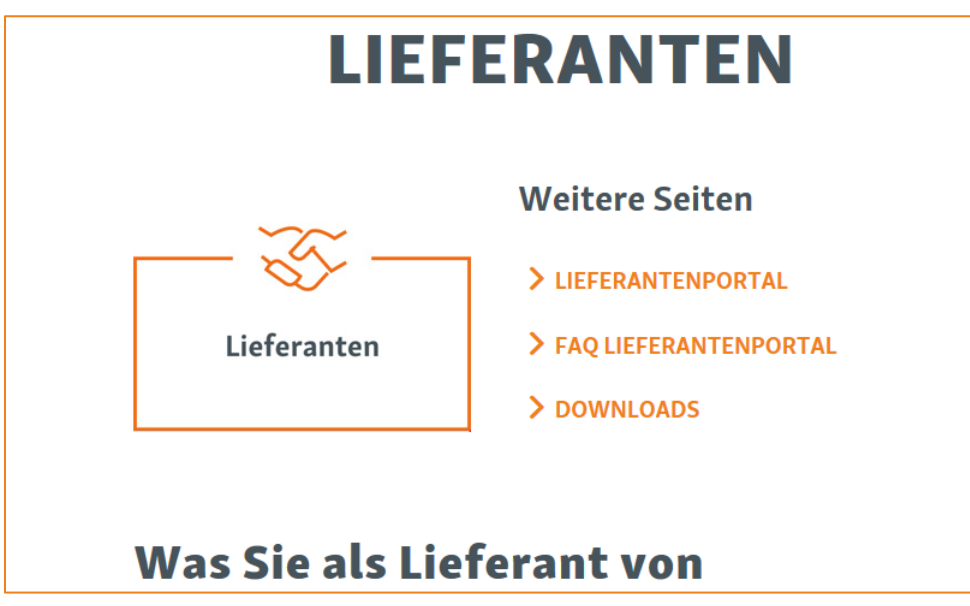

*Abbildung 3: 50Hertz – Unternehmenswebseite – Reiter Lieferanten*

### <span id="page-6-0"></span>**2.3 Weiterleitung vom Lieferantenportal**

**1.** Bitte klicken Sie auf den Button um ins Instandhaltungsportal weitergeleitet zu werden.

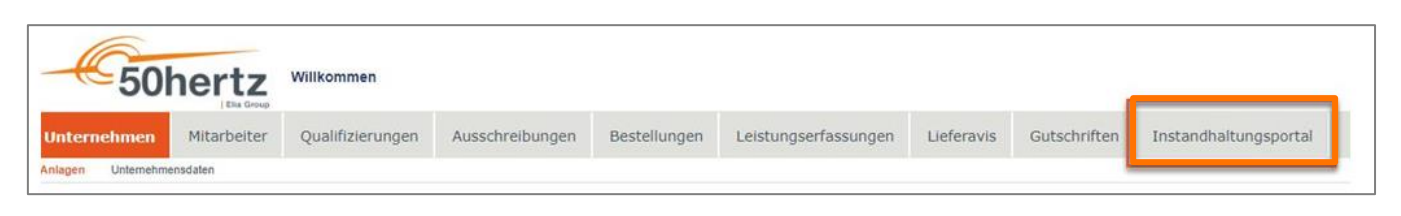

*Abbildung 4: 50Hertz – Lieferantenportal*

**2.** Bitte geben Sie Ihre Benutzerdaten ein, um sich erfolgreich auf dem Instandhaltungsportal anzumelden.

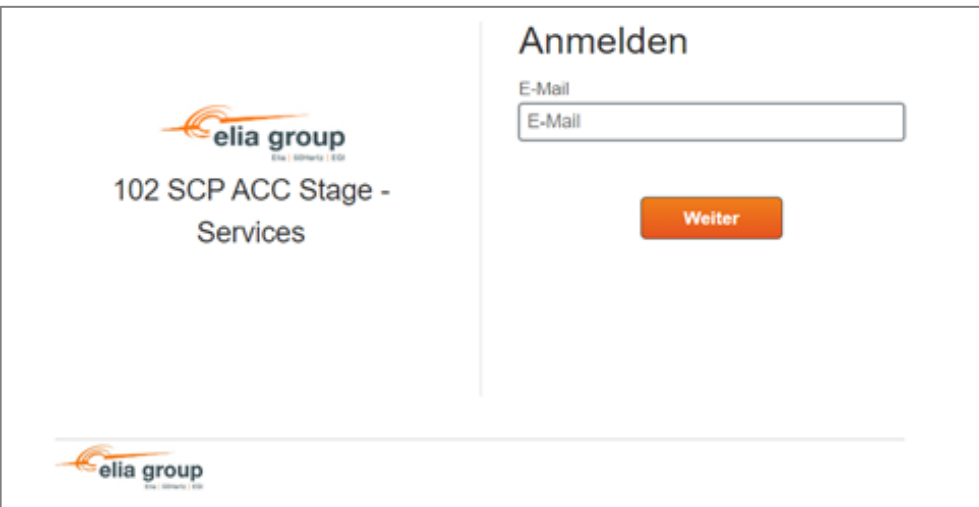

*Abbildung 5: 50Hertz – Lieferantenportal - Anmeldung Instandhaltungsportal*

## <span id="page-7-0"></span>**3. Rolle für Fremdfirmen**

Das Instandhaltungsportal ermöglicht den rollenbasierten Zugriff. Im derzeitigen Modell sind zwei Rollen vorgesehen: Der Dienstleister-Disponent (DLD) und der Ausführende Techniker (AFT). Der erste Benutzer einer Fremdfirma ist automatisch ein Dienstleister-Disponent (DLD). Die eine Rolle schließt die andere nicht aus, also könnte der Benutzer mit der DLD-Rolle auch über eine AFT-Rolle verfügen.

### <span id="page-7-1"></span>**3.1 Rollenbeschreibung Elia – Contractor Onboarding Admin**

Der Admin ist für die Verwaltung der Benutzer zuständig und kann Mitarbeiter hinzufügen sowie löschen. Der Benutzer muss die Rollen DLD und AFT innehalten.

- Benutzer hinzufügen
- Benutzer ändern
- Benutzer löschen

### <span id="page-7-2"></span>**3.2 Rollenbeschreibung Disponent (DLD)**

Der DLD ist vorrangig für die Anlage von Benutzerstammsätzen und der Disposition von Checklisten an die Verantwortlichen zuständig. Es wird nochmal explizit darauf hingewiesen, dass der Dienstleister frei entscheidet welche Ihrer Mitarbeiter Zugang auf das Portal und welche Rollen seine Mitarbeiter ausüben Folgende Tätigkeiten kann er ausführen:

— Der Disponent ist berechtigt seine Ausführenden Techniker (AFT) zu disponieren

- o Zuordnung von AFT zu Checklisten
- o Auflösen der Zuordnung von Checklisten
- o Einsehen der aktuellen und abgeschlossenen Checklisten
- Legt neue Benutzerstammsätze für den Lieferanten an
- Kann sein eigenes Passwort zurücksetzen

### <span id="page-7-3"></span>**3.3 Rollenbeschreibung Techniker (AFT)**

Die AFT sind für die Bearbeitung und Rückmeldung von Checklisten verantwortlich und können im Rahmen ihrer Beauftragung Mangelmeldungen anlegen. Folgende Tätigkeiten kann er ausführen:

- Bearbeitet Checklisten
- Legt Mangelmeldungen im 50Hertz System an
- Meldet Checklisten an 50Hertz zurück

## <span id="page-8-0"></span>**4. Erstregistrierung**

Die Ansprechpartner der bei 50Hertz registrierten Fremdfirmen (Lieferantenportal) bekommen zur initialen Einrichtung des technischen Instandhaltungsportals eine automatisierte E-Mail zum einmaligen Login. Nach dem einmaligen Login muss der Ansprechpartner ein Passwort vergeben. Danach ist die Erstregistrierung erfolgreich abgeschlossen.

Die nachfolgende Prozessabbildung beschreibt die Erstregistrierung eines Dienstleisters in der Umgebung einer Instandhaltungsapplikation.

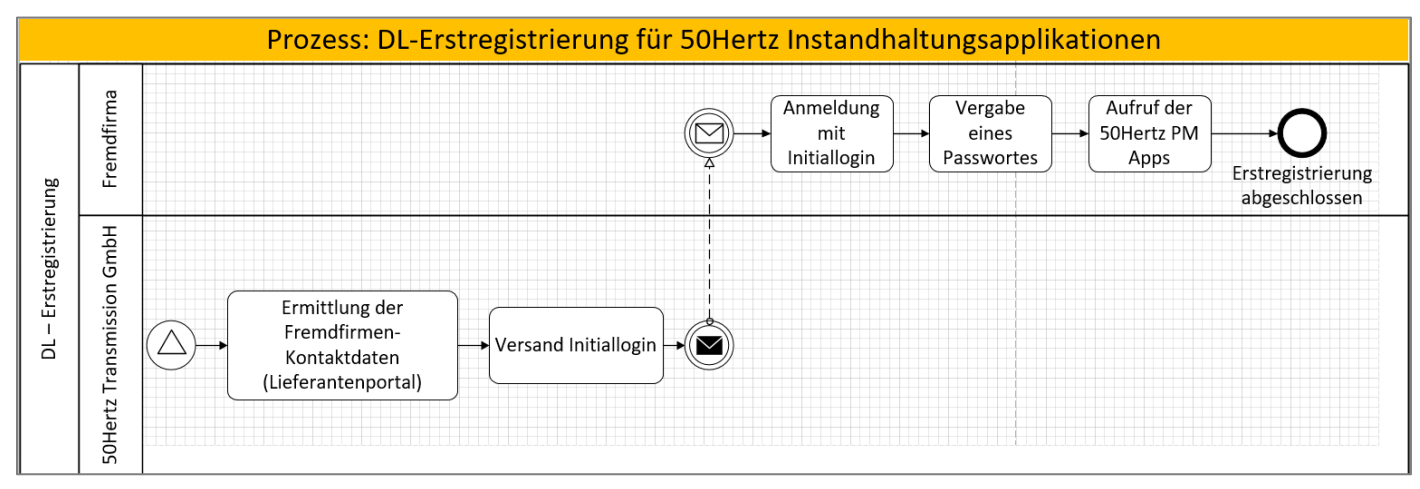

*Abbildung 6: Prozessabbildung DL-Erstregistrierung IH-Applikationen*

### <span id="page-8-1"></span>**4.1 Neue Benutzer hinzufügen - User Management Contractors**

Weitere Benutzer werden über die Applikation **User Management Contractors** vom Admin-Benutzer angelegt.

**Der Admin ist für die komplette Verwaltung der Benutzer zuständig und muss bei Ausscheiden des Angestellten den Account löschen!**

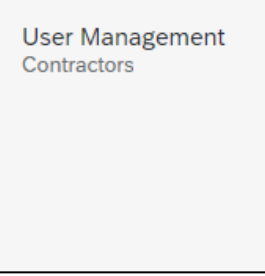

### <span id="page-8-2"></span>**4.1.1 Voraussetzung**

— Der Benutzer muss die Rolle Elia – Contractor Onboarding Admin innehalten.

## **4.1.2 Übersicht User Management Contractors**

**Benutzer hinzufügen:**

— Neuen Benutzer inkl. Kontaktdaten und

Berechtigungen hinzufügen

<span id="page-9-0"></span>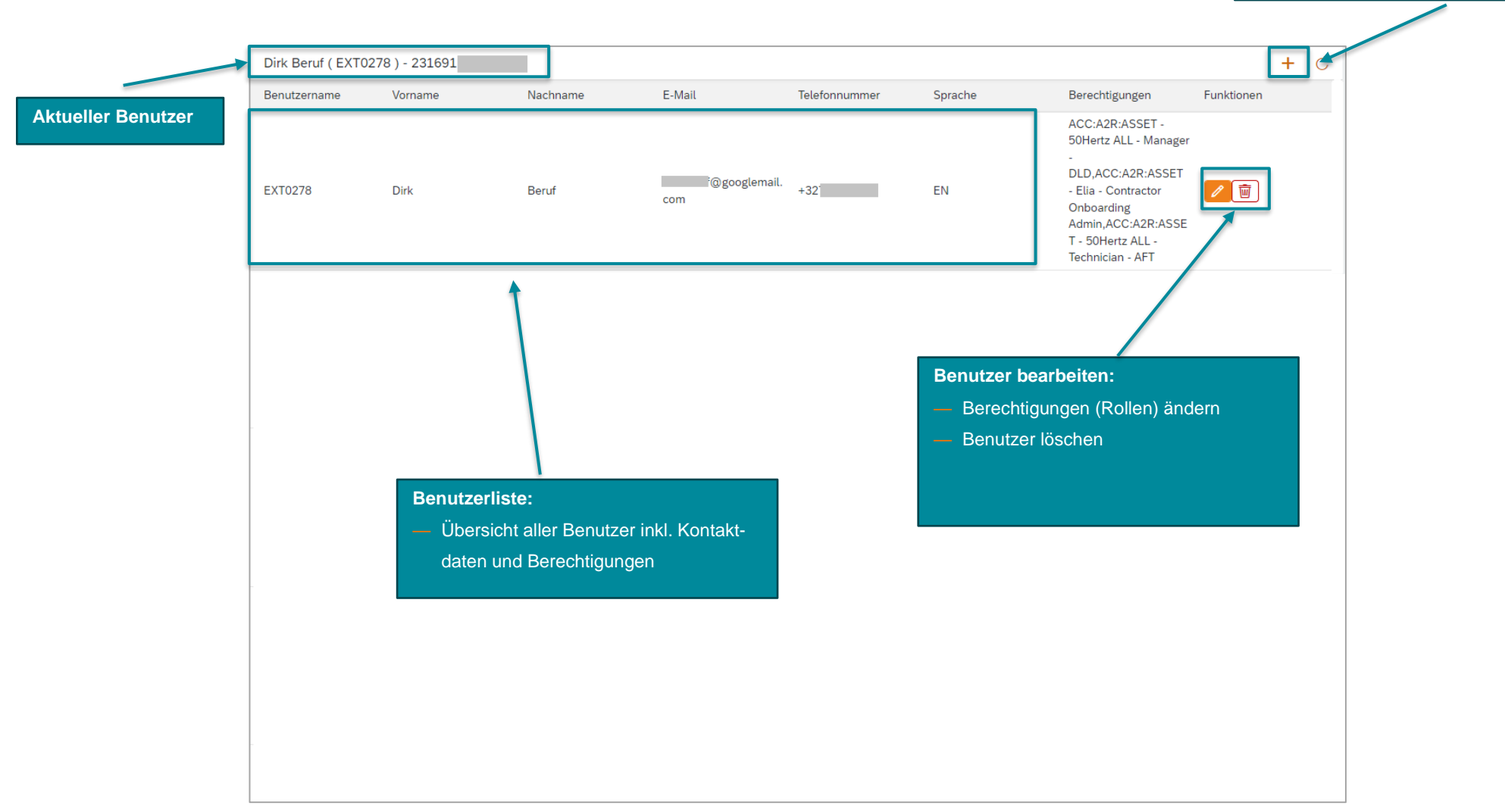

### **4.1.3 Benutzer hinzufügen**

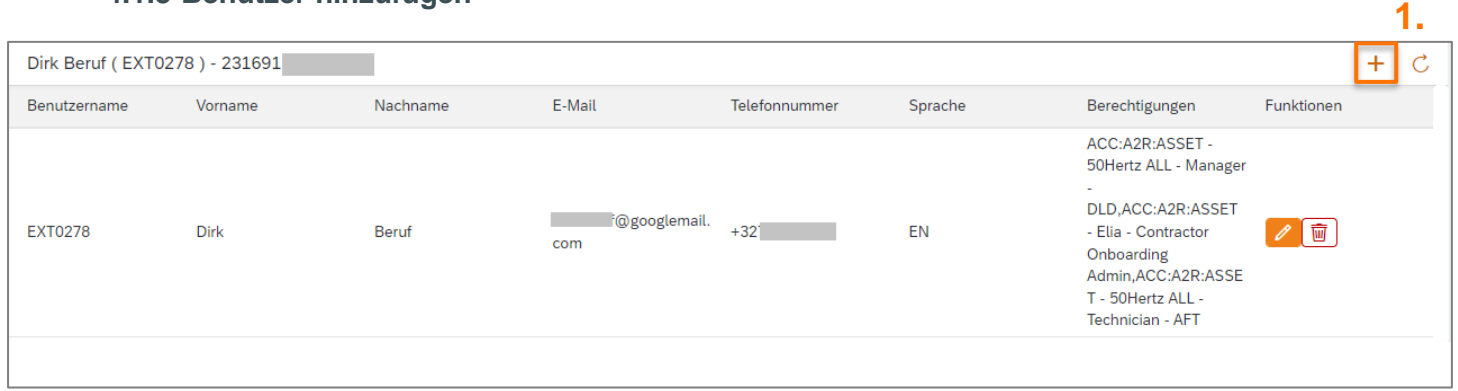

<span id="page-10-0"></span>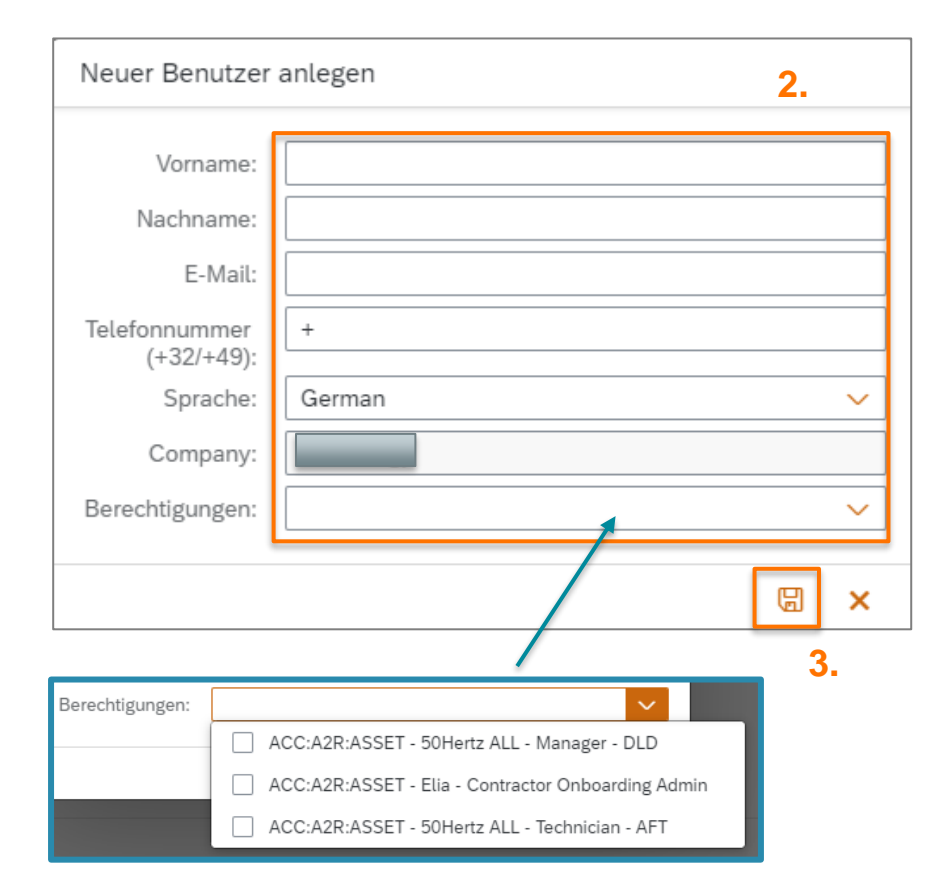

- 1. Klicken Sie auf "Hinzufügen" in Ihrer Checkliste und es öffnet sich ein Pop-Up.
- **2.** Füllen Sie alle Felder aus.
	- Die E-Mail Adresse wird später zu Aktivierung des Accounts und zum Login benötigt!
	- Firma ist automatisch hinterlegt.
	- Wählen Sie eine oder mehrere Berechtigungen aus. (später änderbar)
- **3.** Klicken Sie auf Speichern.
	- Neuer Benutzer erhält eine E-Mail zur Aktivierung an die angegebene E-Mail Adresse.

### **Hinweis:**

— Bei fehlenden Angaben erscheint eine Fehlermeldung und eine Übersicht der Fehler!

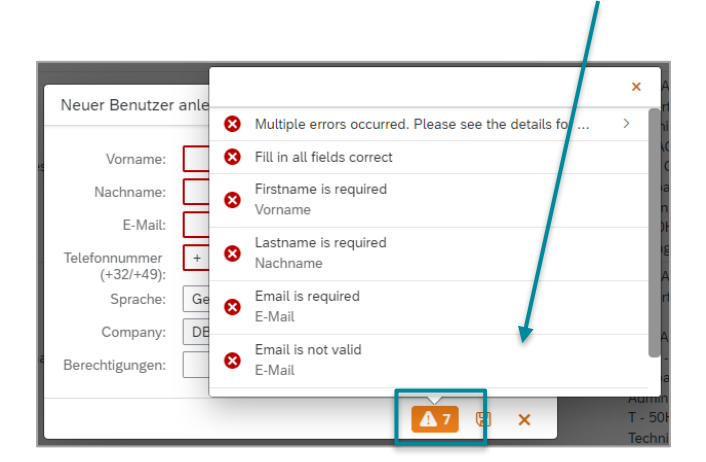

### <span id="page-11-0"></span>**4.1.4 Benutzer bearbeiten**

Unter "Ändern" können Sie nur die Berechtigungen der Benutzer ändern, keine Kontaktdaten! Sollten Sich die Kontaktdaten ändern, zum Beispiel durch eine Namensänderung, dann kontaktieren Sie bitte das 50Hertz-Team unter **[instandhaltungsportal@50hertz.com](mailto:instandhaltungsportal@50hertz.com) .**

- **3.** Klicken Sie auf Bearbeiten.
- **4.** Ändern Sie die Berechtigung (Rollen).
- **5.** Klicken Sie auf Speiche

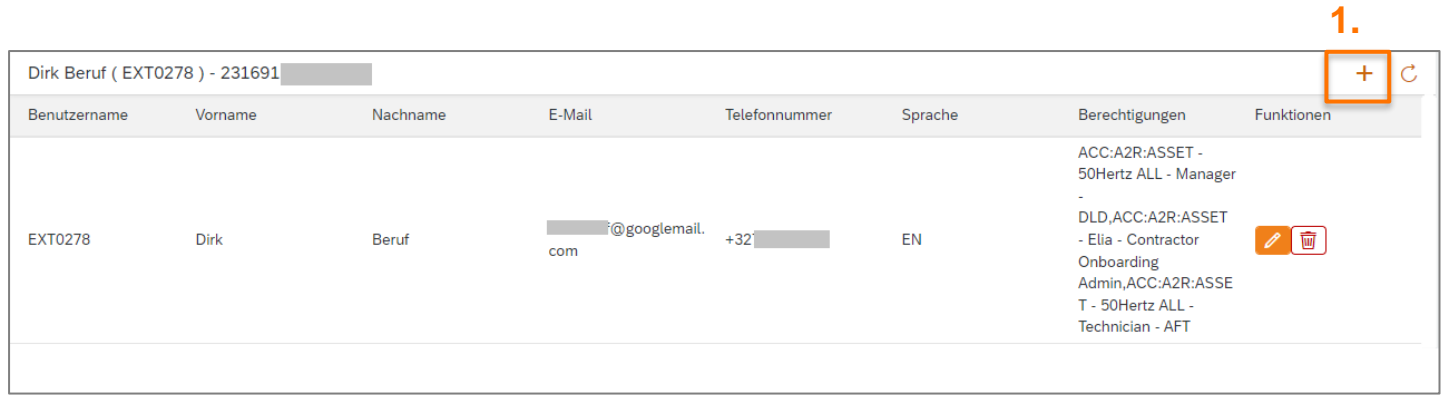

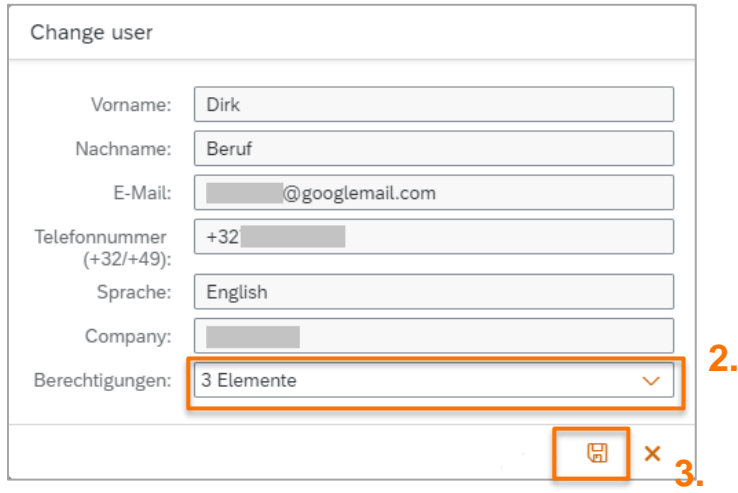

## <span id="page-12-0"></span>**5. Organisation der Instandhaltungsaufträge**

### <span id="page-12-1"></span>**5.1 Voraussetzung für das Erscheinen von Checklisten**

- Es liegt eine freigegebene Bestellung vor.
- Das Instandhaltungsmanagement von 50Hertz hat Checklisten im Auftrag hinterlegt.

### <span id="page-12-2"></span>**5.2 Zuordnung von Checklisten**

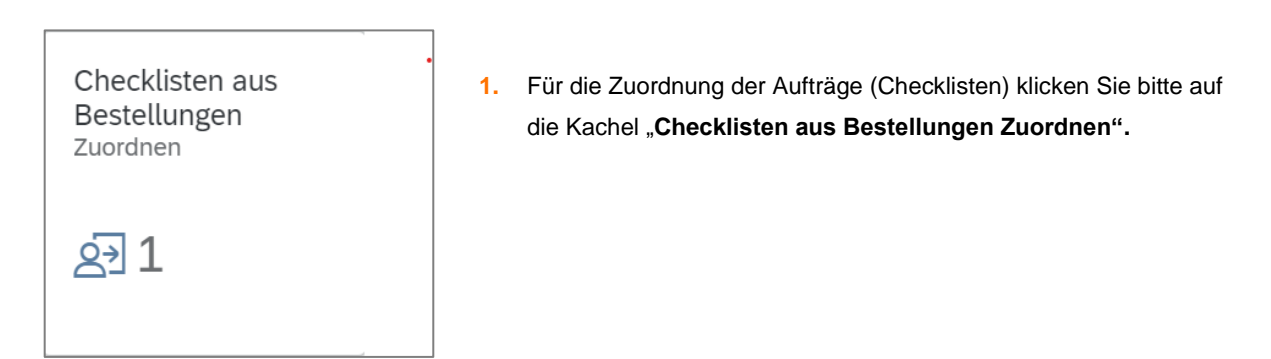

- **2.** Es öffnet sich eine Aufreihung aller Checklisten die noch nicht abgeschlossen sind.
- **3.** Wählen Sie aus der linken Seite eine Checkliste aus.

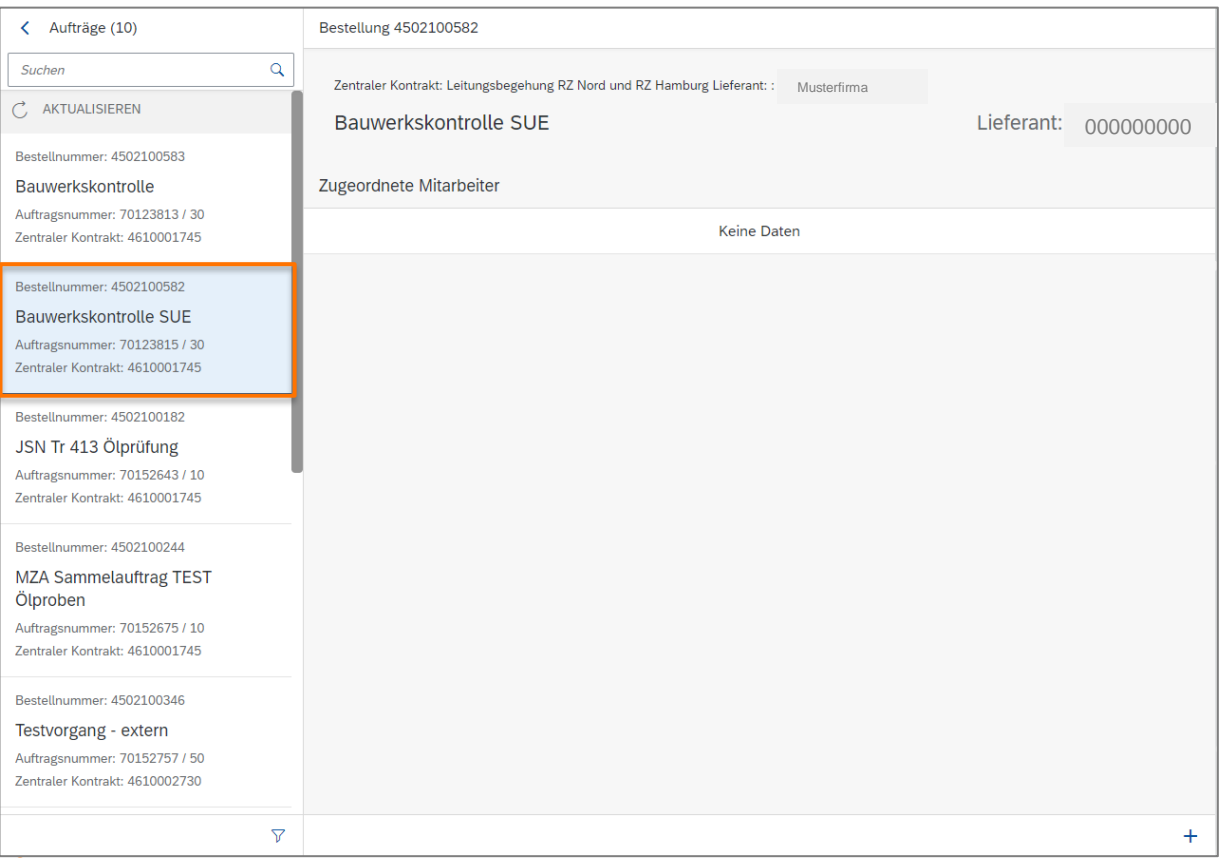

### 50Hertz | Bedienungshandbuch für externe Dienstleister

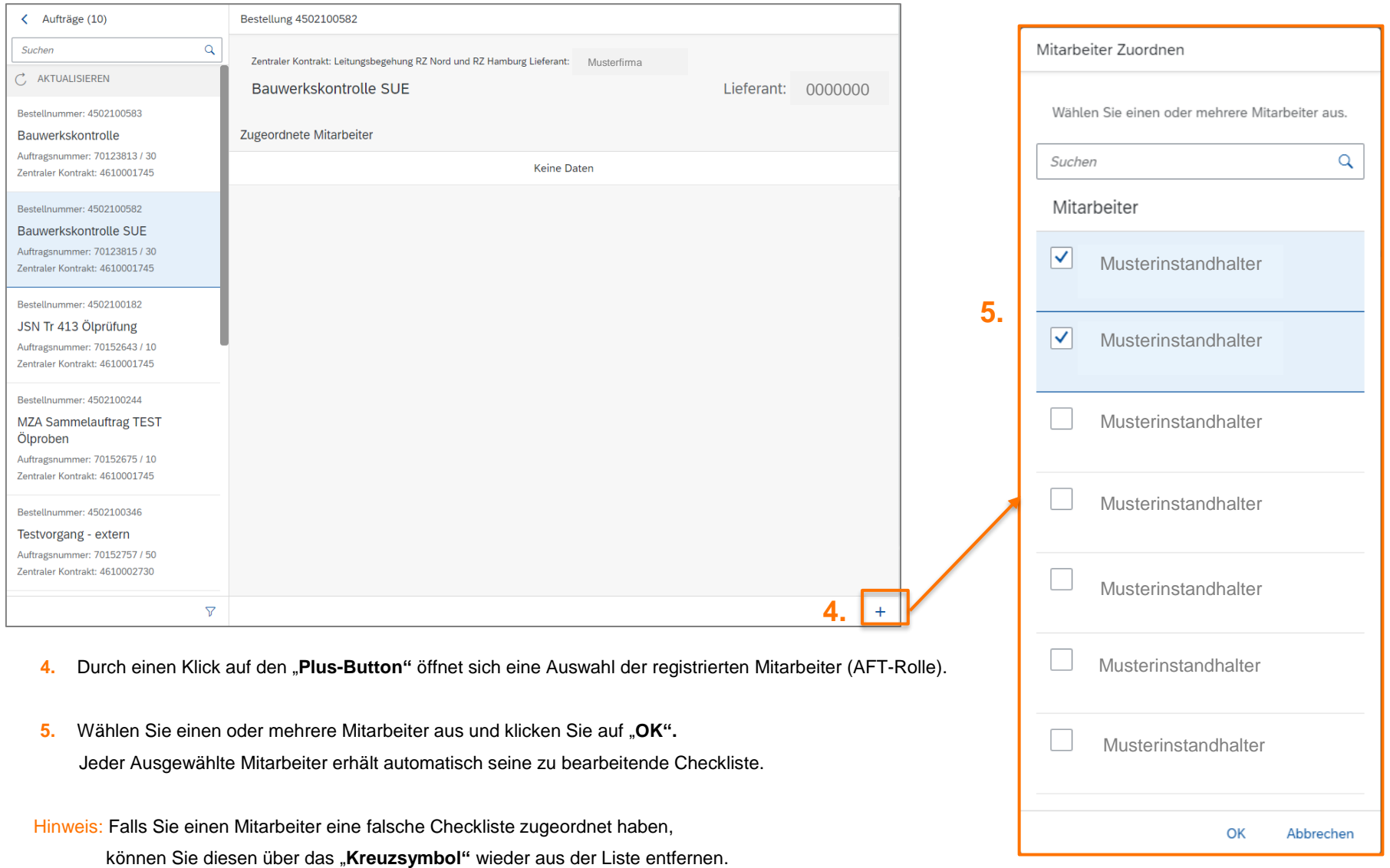

Bei jedem abgewählten Mitarbeiter entfernt sich automatisch die zu bearbeitende Checkliste.

### **5.3 Übersicht aller Checklisten**

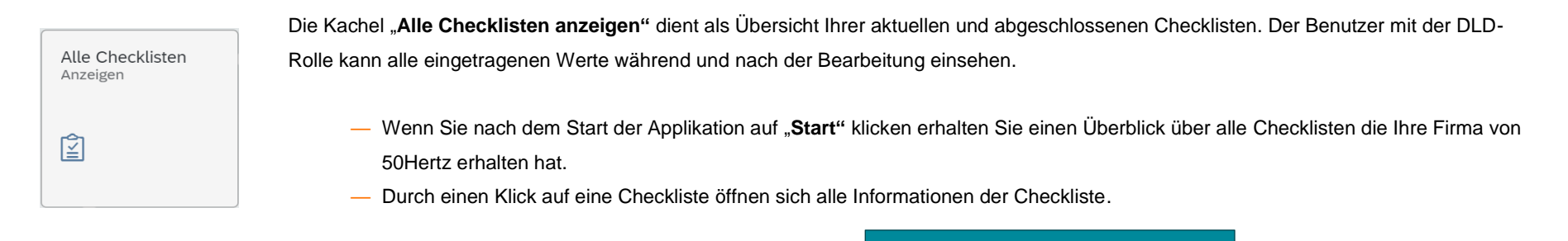

<span id="page-14-1"></span><span id="page-14-0"></span>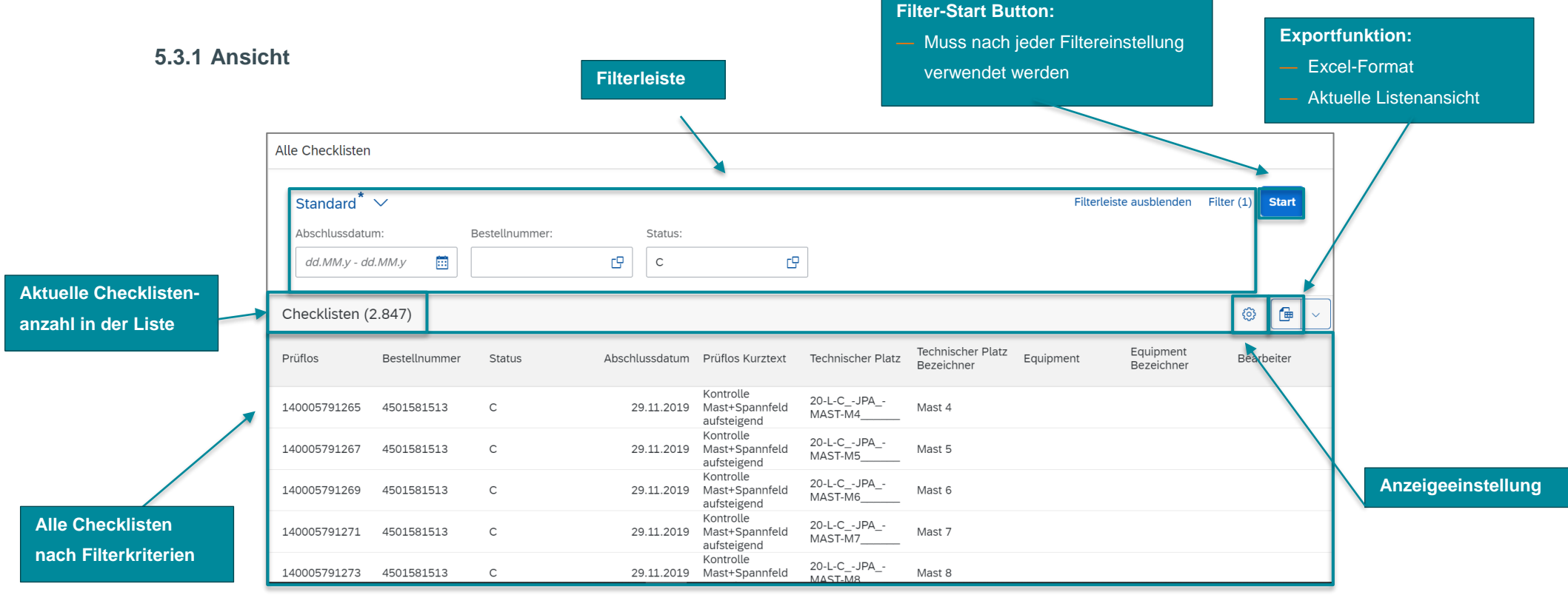

### **5.3.2 Anzeigeeinstellung**

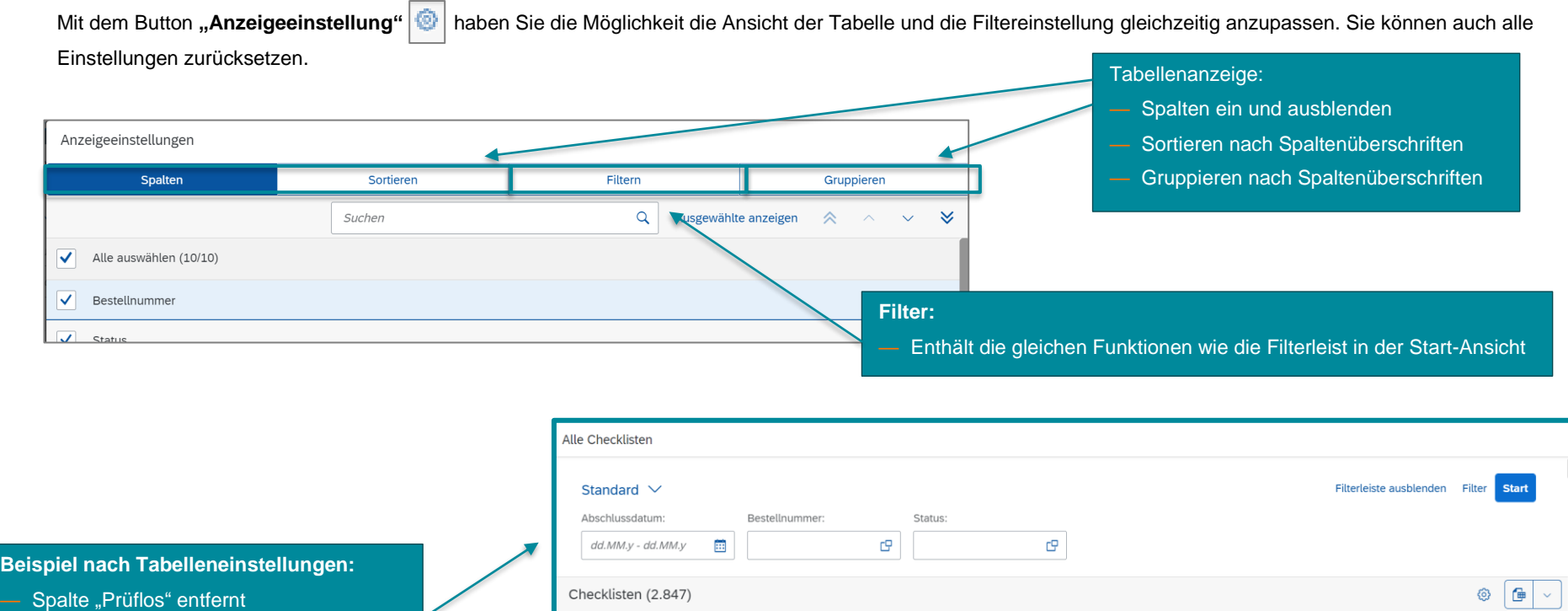

Abschlussdatum Prüflos Kurztext

Kontrolle

Kontrolle

aufsteigend

aufsteigend

29.11.2019 Mast+Spannfeld

29.11.2019 Mast+Spannfeld

Kontrolle<br>29.11.2019 Mast+Spannfeld

Technischer Platz

Bezeichner

Mast 4

Mast 5

Mast 6

Equipment

Technischer Platz

20-L-C\_-JPA\_-

20-L-C\_-JPA\_-<br>MAST-M5

20-L-C\_-JPA\_

 $MAST-M4$ 

Equipment<br>Bezeichner

Bearbeiter

- <span id="page-15-0"></span>— Gruppierung nach Technischen Platz
- Sortierung nach Status aufsteigend

### Hinweis: — Alle Einstellungen der Tabellenansicht bleiben nach Verlassen der Applikation nicht erhalten, außer bei öffnen einer Checkliste.

Bestellnummer

4501581513

4501581513

4501581513

Status  $\triangleq$ 

Technischer Platz: 20-L-C\_-JPA\_-MAST-M4

 $\mathbb C$ 

Technischer Platz: 20-L-C\_-JPA\_-MAST-M5

 $\mathbb C$ 

Technischer Platz: 20-L-C\_-JPA\_-MAST-M6\_

— Sie können die Erstellte Tabelle im gleichen Format exportieren.

## **6. Bearbeitung der Checklisten**

<span id="page-16-0"></span>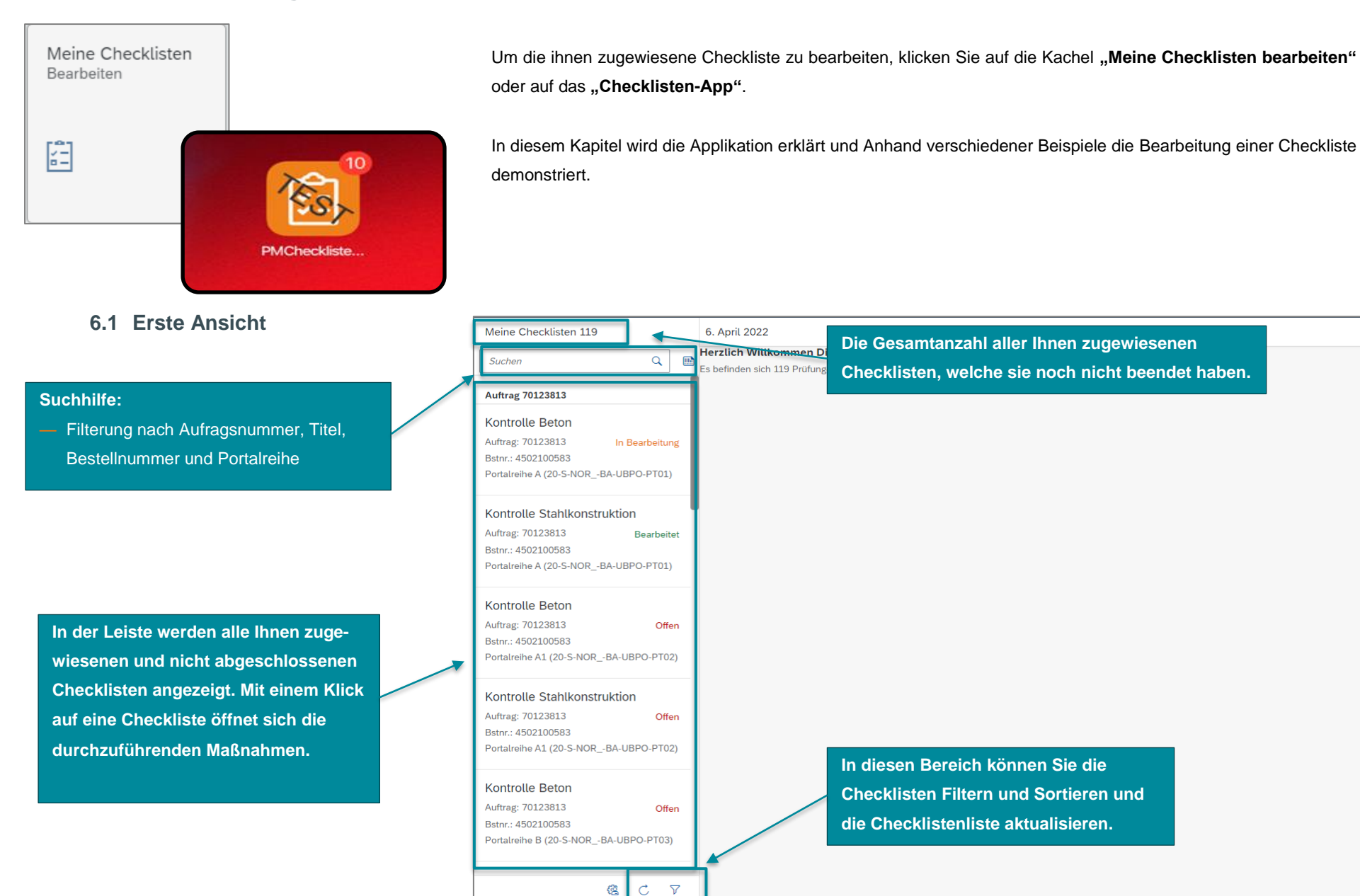

<span id="page-16-1"></span>**17**

### **6.2 Filteroptionen**

Durch einen Klick auf den "Filter-Button" haben Sie folgende Möglichkeiten:

## Filtern Gruppieren Sortieren Gruppieren Gruppieren

<span id="page-17-0"></span>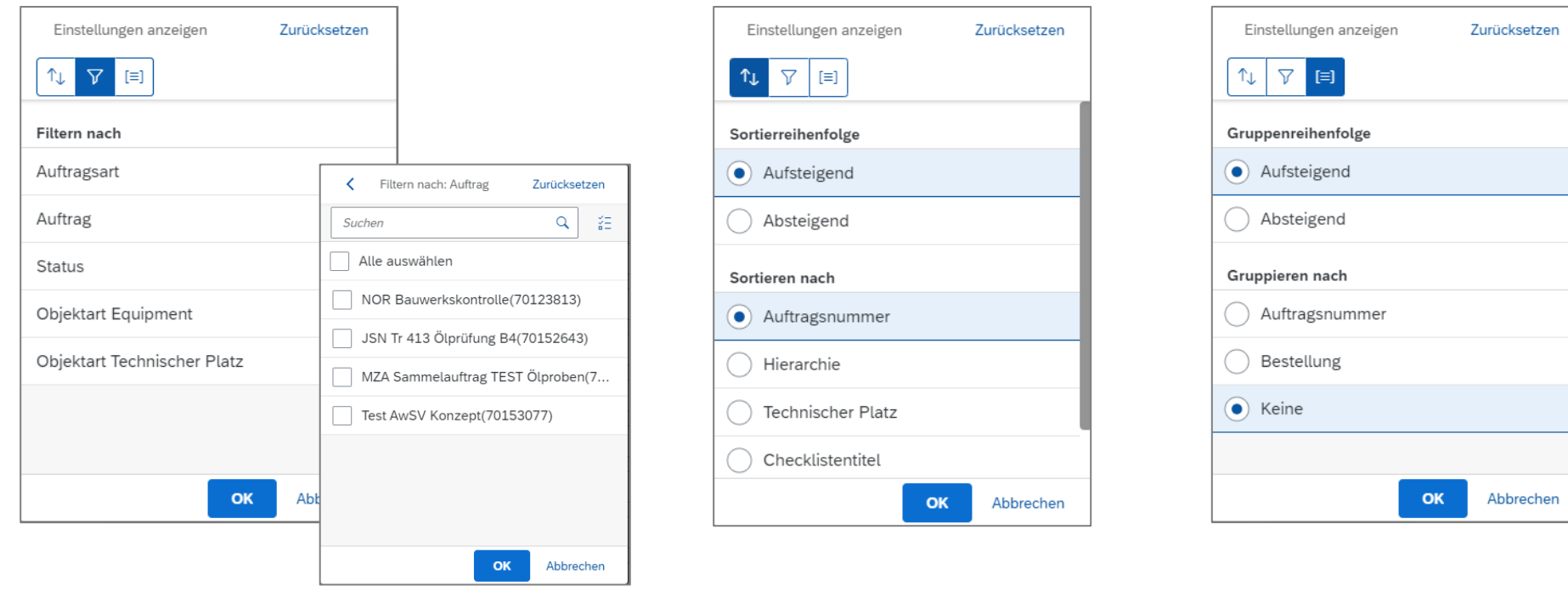

— Alle Filteroptionen können parallel genutzt werden.

— Durch einen Klick auf Zurücksetzten, werden alle Einstellungen aller Filteroptionen gelöscht.

### <span id="page-18-0"></span>**6.3 Checklisten-Status**

Die Checklisten erhalten je nach Bearbeitungsstand einen Status. Auf welche Sie treffen werden und was hinter jeden Status steckt wird in der folgenden Tabelle erklärt.

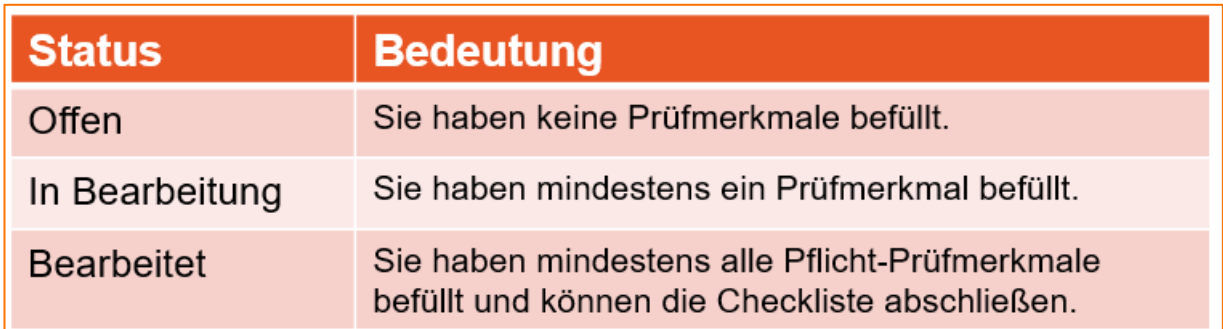

Die Statusangaben sind in der Checklistenliste und in den einzelnen Checklisten ersichtlich und ändern sich automatisch.

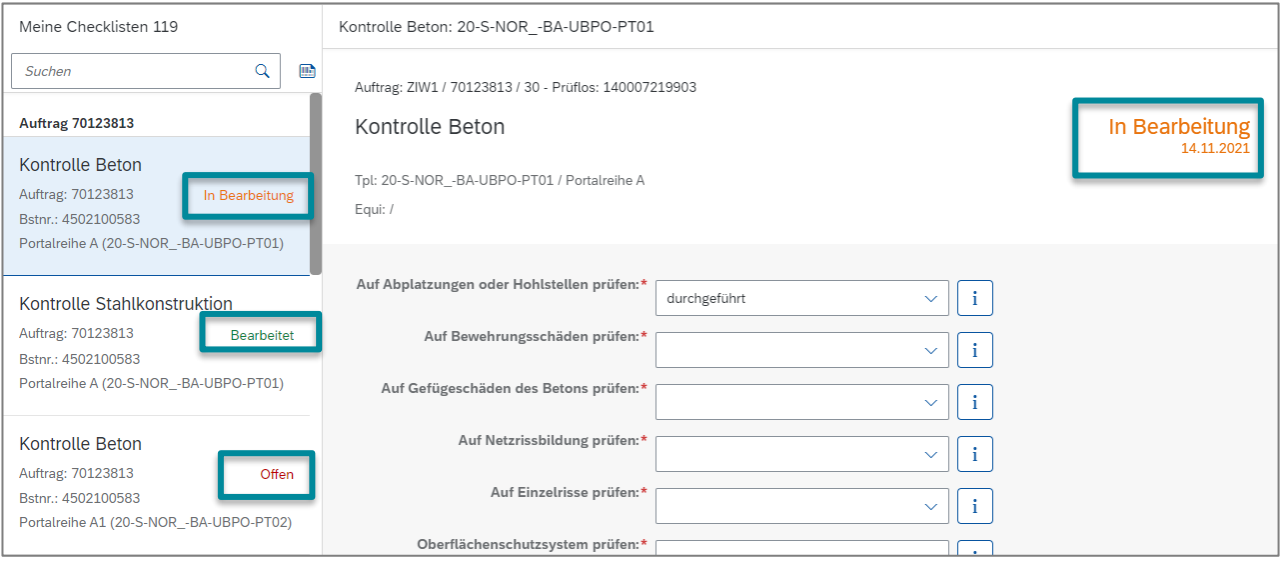

<span id="page-19-0"></span>50Hertz | Bedienungshandbuch für externe Dienstleister

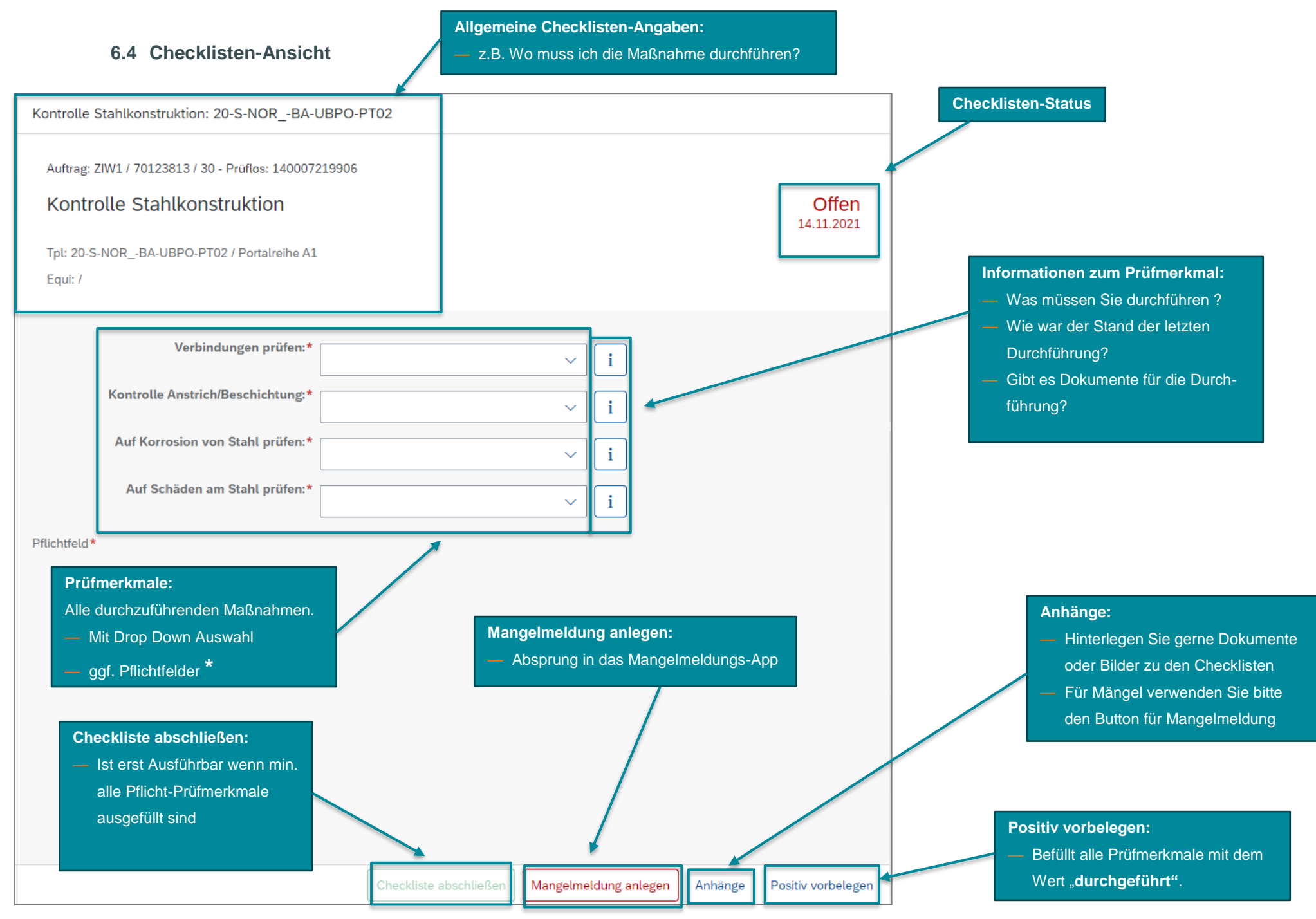

### **6.5 Anhängen von Fotos und Dokumenten**

Sie haben die Möglichkeit Medien und PDF-Dokumente der einzelnen Checklisten anzuhängen. Es können Bilder und Videos direkt aufnehmen werden oder bereits erstellte Dateien angehangen werden.

<span id="page-20-0"></span>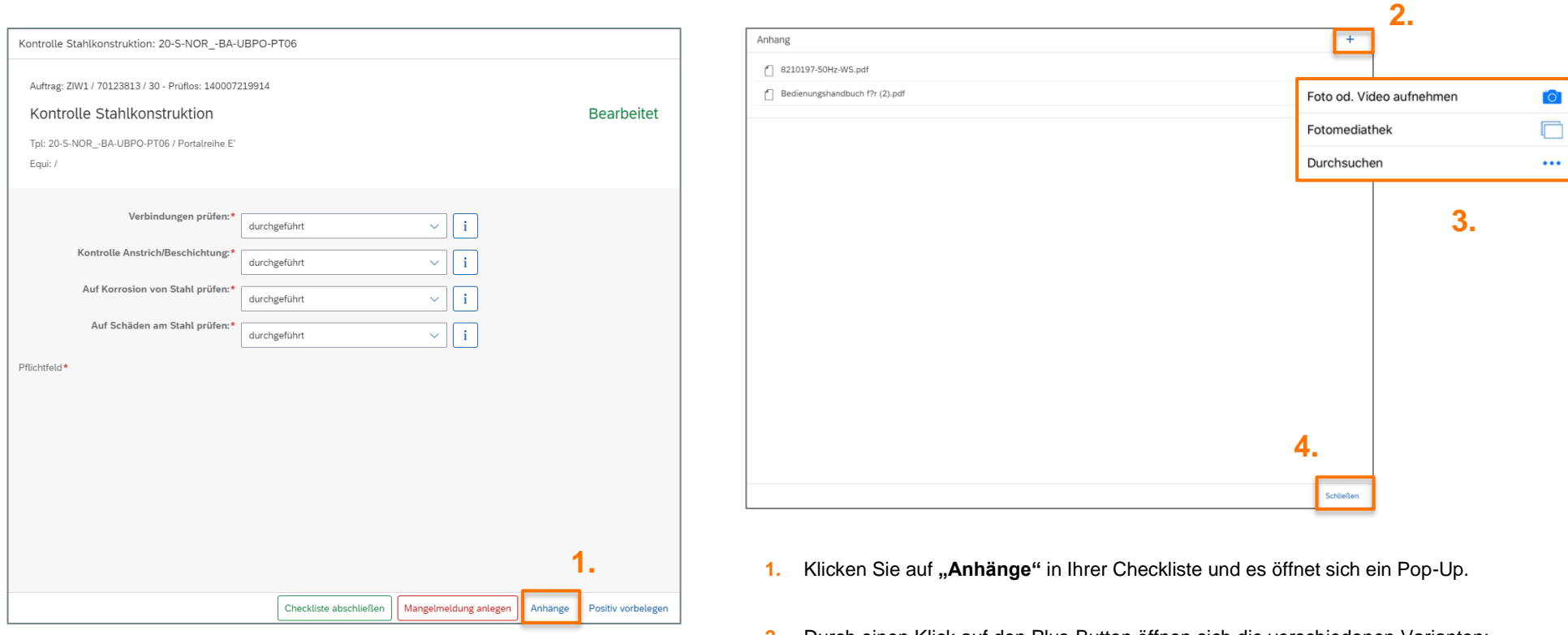

- **2.** Durch einen Klick auf den Plus-Button öffnen sich die verschiedenen Varianten:
	- **"Foto od. Video aufnehmen"**: Direktzugriff auf die IPad-Kamera
	- **"Fotomediathek"**: Durchsuchen des Media-Ordner auf dem IPad
	- **"Durchsuchen"**: Durchsuche aller IPad-Ordner
- **3.** Wählen Sie eine der Variante und laden Sie einen Anhang hoch.
- **4.** Klicken Sie auf "Schließen".

### **6.6 Praxisbeispiel – Variante 1**

<span id="page-21-0"></span>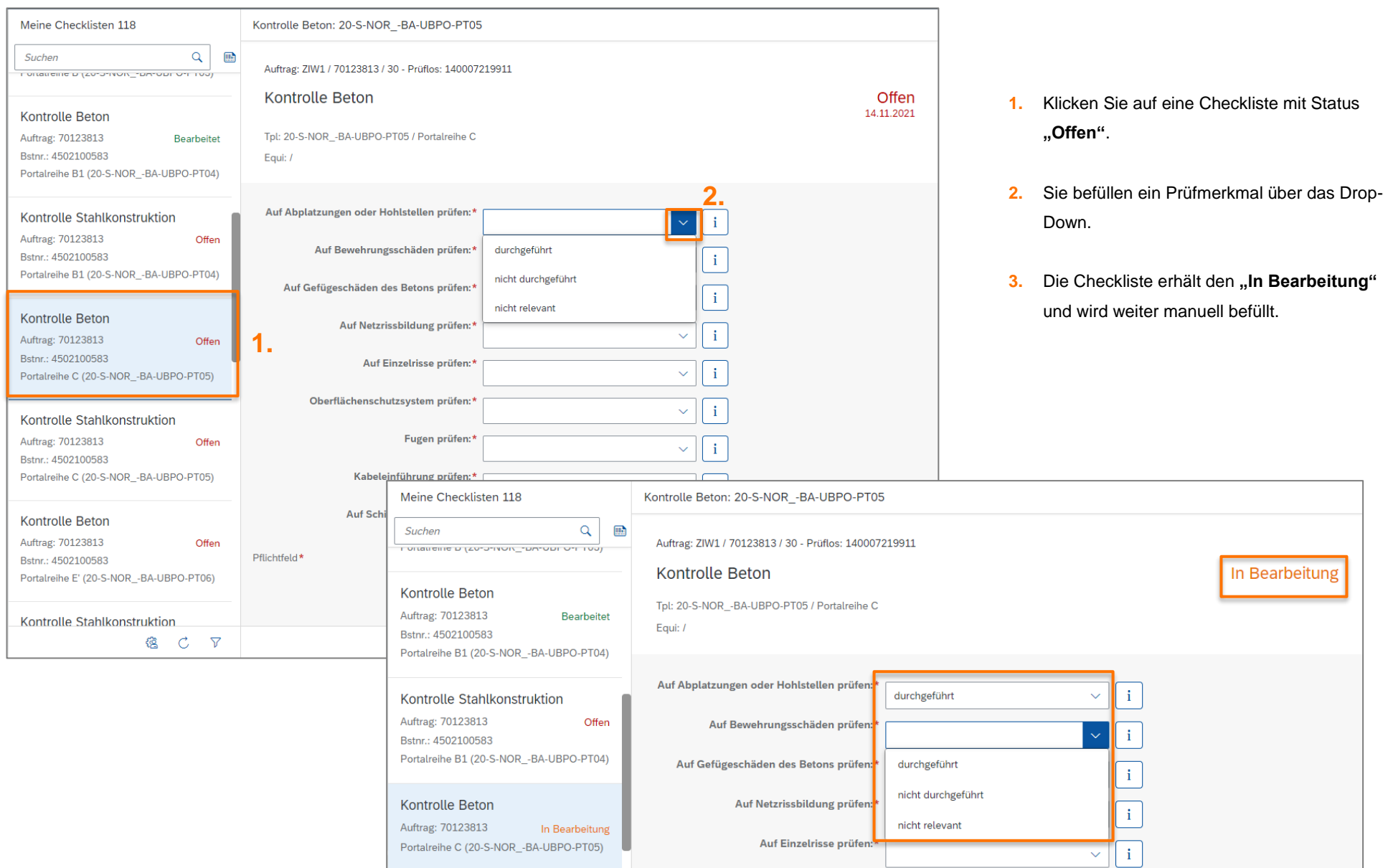

### 50Hertz | Bedienungshandbuch für externe Dienstleister

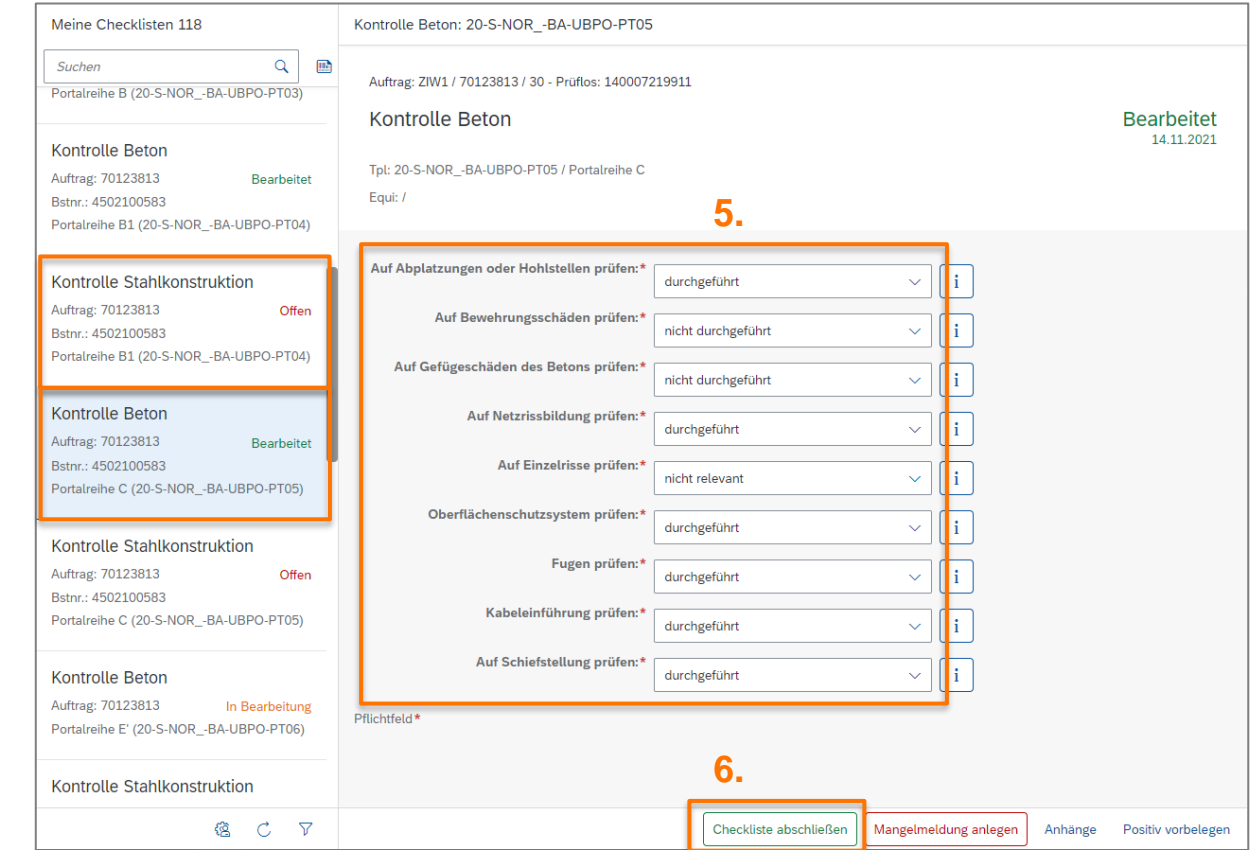

- **4.** Sie können zwei Prüfmerkmale ohne Rückfrage nicht durchführen und arbeitet eine andere Checkliste.
- **5.** Er öffnet wieder die erste Checkliste und alle Eingaben sind noch vorhanden.
- **6.** Sie schließen die Checkliste mit dem Button **"Checkliste abschließen"** ab.

### **Hinweis:**

**4.**

**5.**

- Alle Eingaben und Anhänge bleiben trotz Checklistenwechsel oder Log-out erhalten.
- Sie können wären der Bearbeitung eine Mangelmeldung anlegen und danach Ihre Checkliste weiterbearbeiten.

### **6.7 Praxisbeispiel – Variante 2**

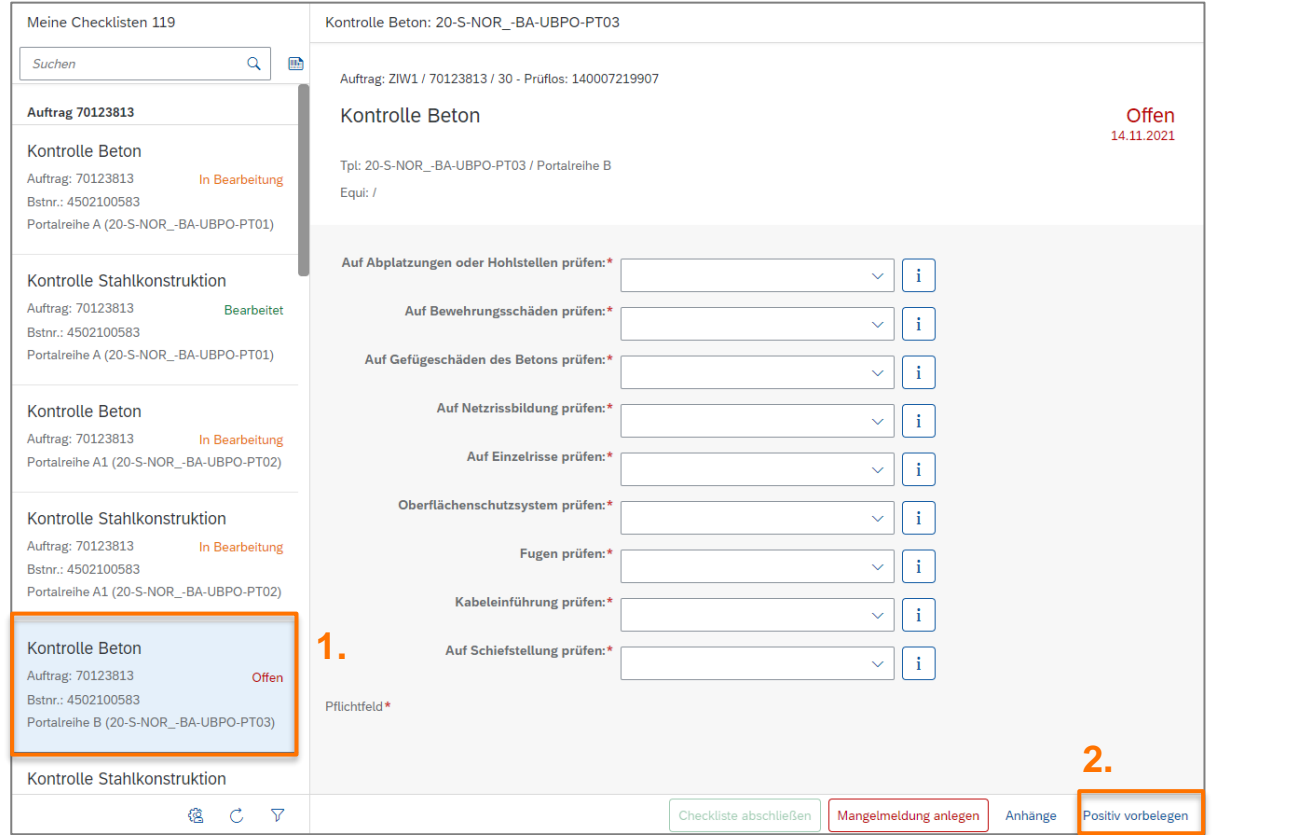

<span id="page-23-0"></span>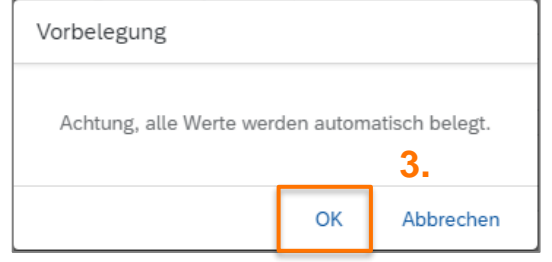

- **1.** Klicken Sie auf eine Checkliste mit Status "Offen".
- **2.** Führen Sie die Maßnahmen durch und klicken Sie auf "Positiv vorbelegt".
- **3.** Die Fehlermeldung wird mit "OK" bestätigt.

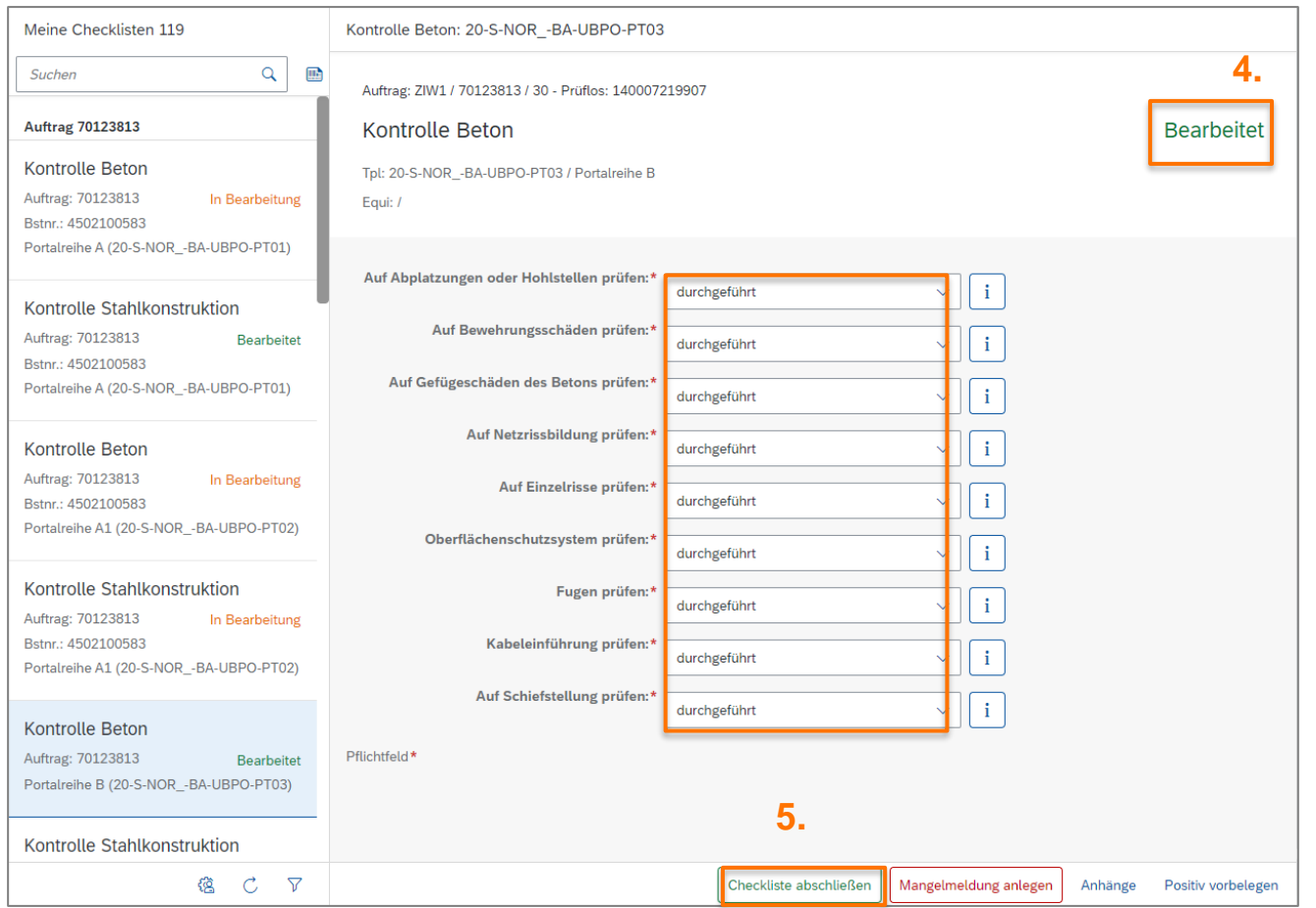

- **4.** Alle Pflichtfelder sind befüllt und der Status der Checkliste hat sich automatisch in "Bearbeitet" geändert.
- **5.** Klicken Sie den Button "Checkliste **abschließen"**.

### **Hinweis:**

- Trotz der Verwendung des Buttons **"Positiv vorbelegt"** können die Einstellungen der Prüfmerkmale geändert werden.
- Wenn die Checkliste abgeschlossen wird, kann diese weder geändert noch aufgerufen werden. Die Checkliste verschwindet automatisch aus der Liste.
- Sie können während der Bearbeitung eine Mangelmeldung anlegen und danach Ihre Checkliste weiterbearbeiten.

### **6.8 Benutzerwechsel im Checklisten-App**

Ändert sich der Benutzer auf dem iPad, muss die Applikation initial über den Button (b) zurückgesetzt werden. Anschließend muss sich der neue Nutzer in der Applikation neu anmelden. Die Initialisierung der Applikation kann je nach Datenverbindung variieren.

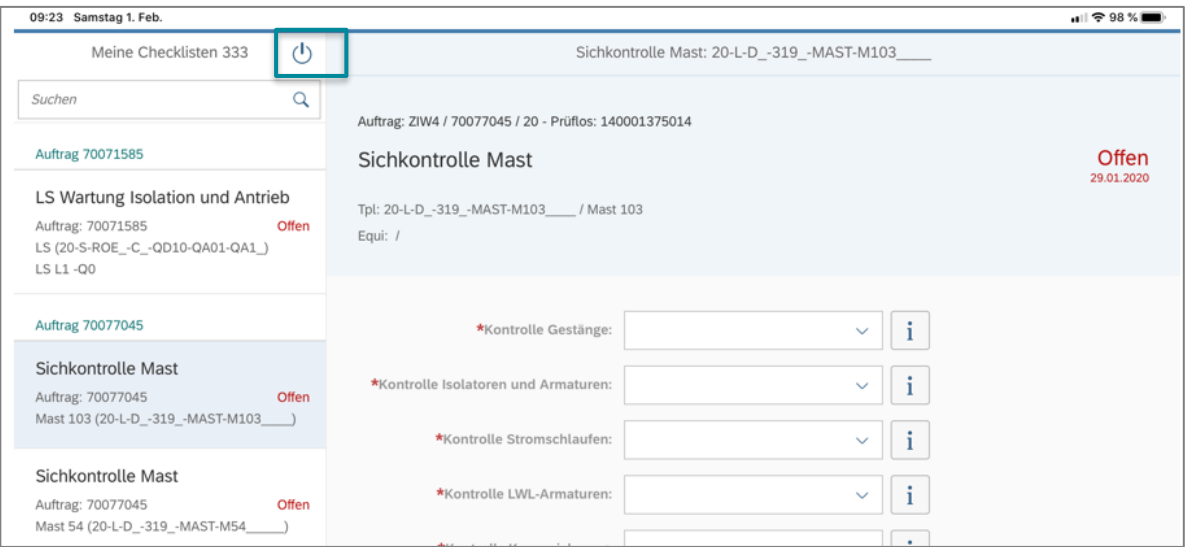

### <span id="page-25-0"></span>**6.9 Offline-Nutzung des Checklisten-Apps**

Das Checklisten-App ist auch offline verfügbar, folgende Sachen müssen Sie beachten:

**1.** Bevor sie an einem Ort ohne Internetverbindung arbeiten das App aktualisieren, damit sie alle ihnen zugewiesenen Checklisten in Ihrer Liste haben.

**2.** Sie erkennen an diesem Symbol **(C)** ob sie offline oder online sind. (Neben den Refresh-Button, also unten rechts.

<span id="page-25-1"></span>**3. Sobald sie online sind den Refresh-Button drücken, damit Ihre abgeschlossenen und bearbeiteten Checklisten auch bei 50Hertz ankommen.**

## <span id="page-26-0"></span>**7. Mangelmeldung**

Eine Mangelmeldung wird angelegt sobald bei der Instandhaltung ein Schaden aufgefallen ist. Es gibt zwei Varianten um in die Applikation Mangelmeldung zu gelangen:

1. Klicken Sie auf die Kachel "Mangelmeldung anlegen" oder auf das App "Mangelmeldung".

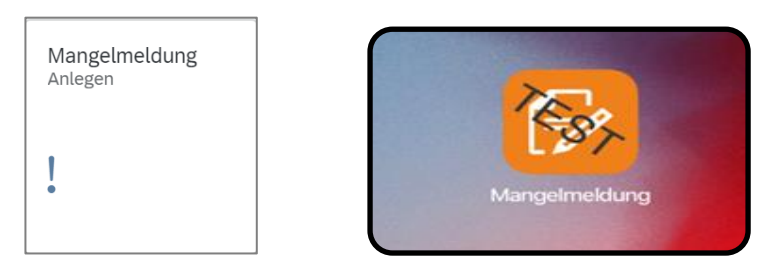

**2.** Die Applikation Checklisten bearbeiten ermöglicht auch einen Absprung in die Mangelmeldungsansicht. Hier ist der Vorteil, dass sie direkt eine Mangelmeldung für das Technische Objekt Ihrer Checkliste eine Meldung anlegen können.

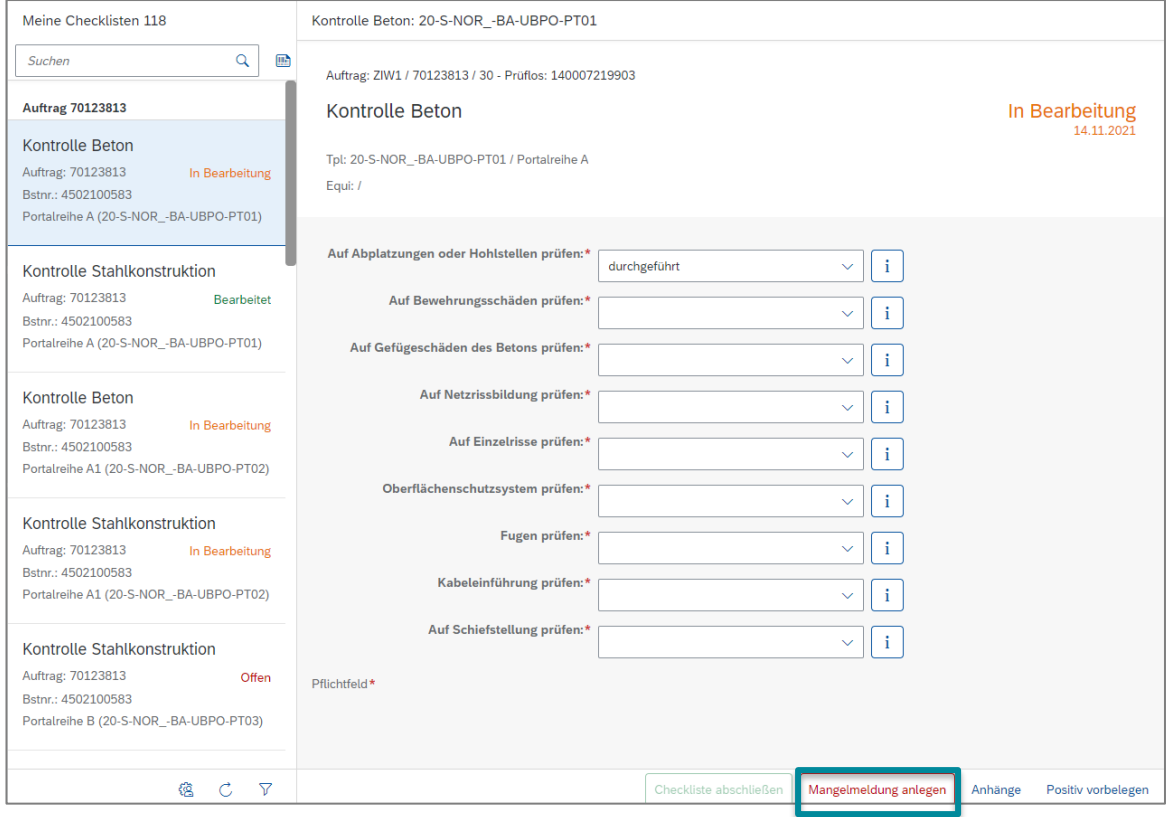

### **7.1 Mangelmeldung anlagen**

**1.**

<span id="page-27-0"></span>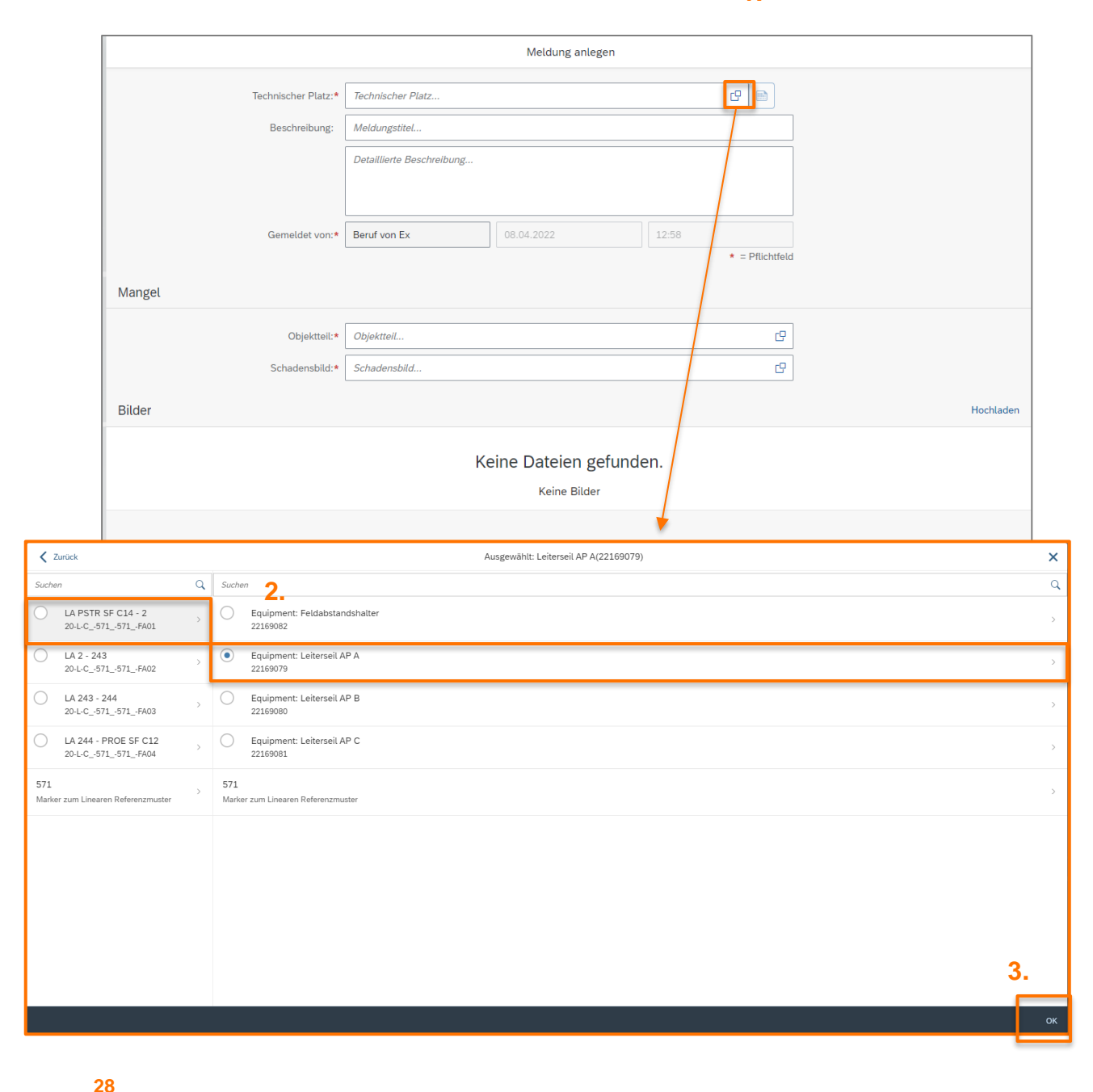

**1.** Wenn Sie nicht über die Checkliste in die Applikation gelangt sind, müssen sie ein Technisches Objekt auswählen.

Klicken Sie auf die **Wertehilfe des Feldes Technischer Platz**.

- **2.** Klicken Sie sich durch die Technischen Plätze und Equipments. Es ist am besten die niedrigste Ebene zu wählen (i.d.R. Equipment)
- **3.** Klicken Sie auf "OK".

### Hinweis:

— Ihnen werden nur Technische Objekte angezeigt, welche in Ihren Checklisten vertreten sind.

### 50Hertz | Bedienungshandbuch für externe Dienstleister

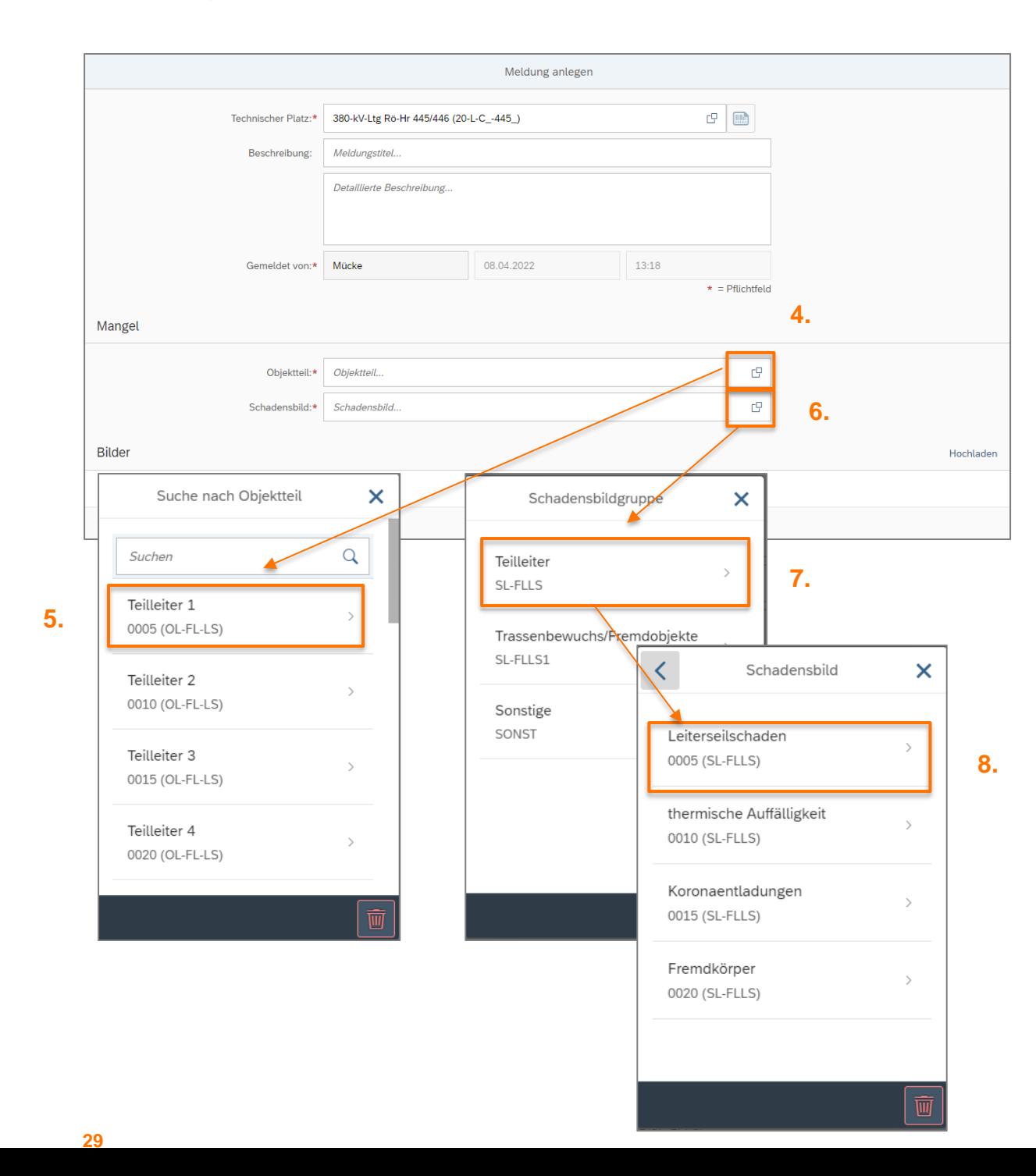

- **4.** Klicken Sie auf die **Wertehilfe des Felds Objektteil**.
- **5.** Wählen Sie das passende Objektteil aus.
- **6.** Klicken Sie auf die Wertehilfe des Schadenbildes.
- **7.** Wählen Sie eine Schadensgruppe und ein Schadensbild aus.

### Hinweis:

- Die Objektteile orientieren sich an dem ausgewählten Technischen Objekt.
- Das Schadensbild orientiert sich an dem ausgewählten Objektteil.
- Jedes Schadensbild gehört zu einer Schadensgruppe.

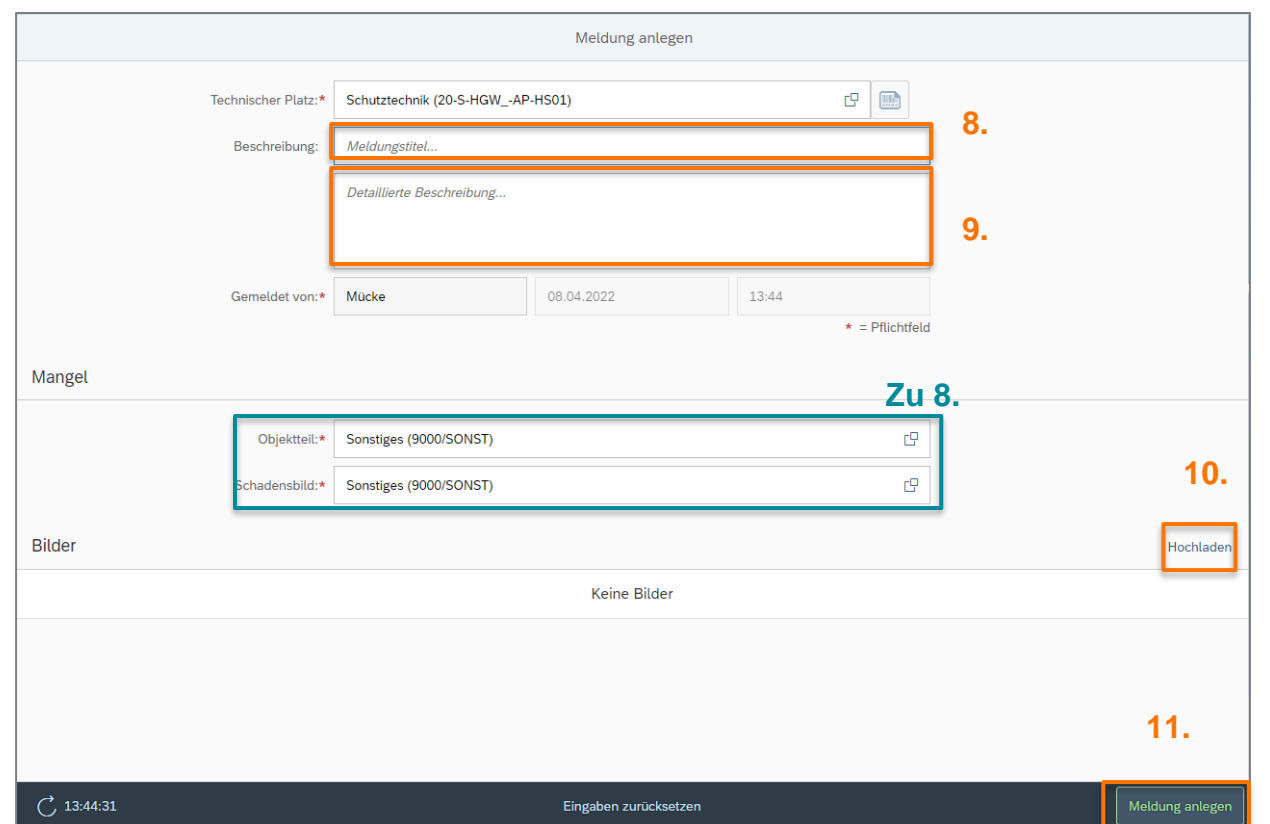

**8.** Sollten Sie für Objektteil und Schadensbild den Wert Sonstiges gewählt haben, geben Sie der Mangelmeldung einen Titel.

- **9.** Hinterlegen Sie eine Beschreibung.
- **10.** Wenn nötig, laden Sie ein Bild hoch. (Siehe nächsten Abschnitt)
- 11. Klicken Sie auf "Meldung anlegen" um den Mangel an 50Hertz zu übermitteln.

### Hinweis:

- Sobald die Mangelmeldung angelegt ist können Sie keine Änderungen mehr vornehmen.
- Wenn Sie auf Eingaben zurücksetzen klicken, verschwinden nicht nur die Eingaben, sondern auch die Anhänge.

50Hertz | Bedienungshandbuch für externe Dienstleister

### **7.2 Anhängen von Fotos und Dokumenten**

Sie haben die Möglichkeit Medien und PDF-Dokumente der Mangelmeldung anzuhängen. Es können Bilder und Videos direkt aufnehmen werden oder bereits erstellte Dateien angehangen werden.

<span id="page-30-0"></span>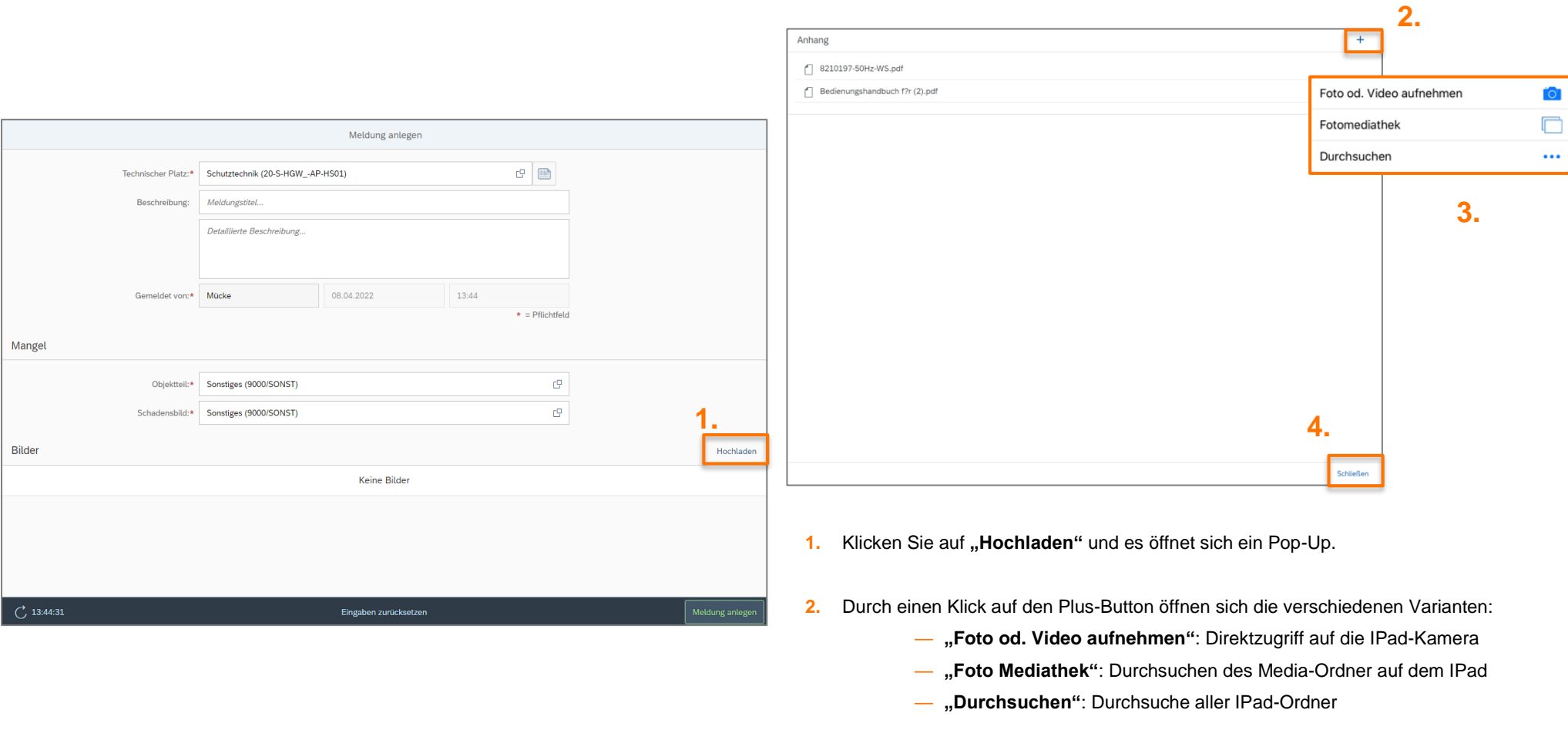

**3.** Wählen Sie eine der Variante und laden Sie einen Anhang hoch.

**4.** Klicken Sie auf **.Schließen"**.

50Hertz | Bedienungshandbuch für externe Dienstleister

### **7.3 Benutzerwechsel im Mangelmeldungs-App**

Ändert sich der Benutzer auf dem iPad, muss die Applikation initial über den Button (b) zurückgesetzt werden. Anschließend muss sich der neue Nutzer in der Applikation neu anmelden. Die Initialisierung der Applikation kann je nach Datenverbindung variieren.

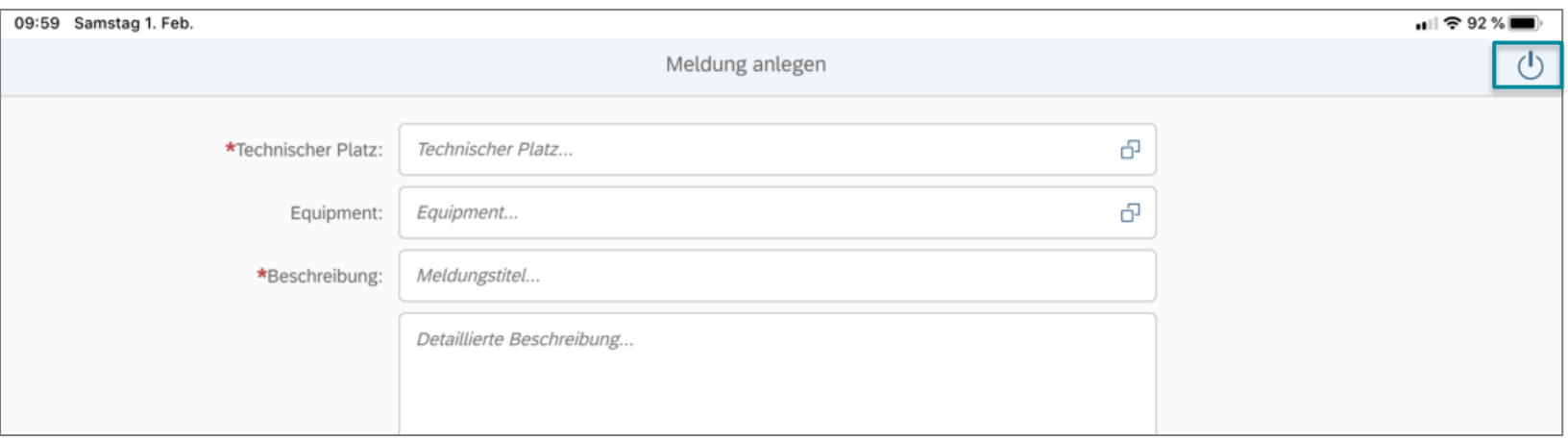

### <span id="page-31-0"></span>**7.4 Offline-Nutzung des Mangelmeldungs-App**

Das Mangeldungs-App ist auch offline verfügbar, folgende Sachen müssen Sie beachten:

1. Sie erkennen an diesem Symbol ob sie offlice oder online sind. (Neben den Refresh-Button, also unten rechts.)

<span id="page-31-1"></span>**2. Sobald sie online sind den Refresh-Button drücken, damit Ihre Mangelmeldung auch bei 50Hertz ankommen.**

## <span id="page-32-0"></span>**8. Systemvoraussetzungen**

### <span id="page-32-1"></span>**8.1 Browser**

- Zugriff auf die Browseranwendung
- Es wird ein HTML5-fähiger Webbrowser benötigt, z.B. Microsoft Edge, Firefox, Chrome, Safari…
- Wir empfehlen Google Chrome
- Zugriff mit Internet Explorer 8 ist und wird nicht unterstützt

### <span id="page-32-2"></span>**8.2 IPad**

- Ein funktionierendes IPad
- Zugriff auf das Checklisten-App
- Zugriff auf das Mangelmeldung-App
- Zugriff auf die Browseranwendung inkl. enthaltener Apps

## <span id="page-32-3"></span>**9. Support Prozess**

### <span id="page-32-4"></span>**9.1 Support-Kontakt**

Bei Allgemeinen Fragen wenden Sie sich bitte an ihren 50Herz-Ansprechpartner des jeweiligen Regionalzentrums.

### <span id="page-32-5"></span>**9.2 Technischer Support**

Bei technischen Problemen schreiben Sie bitte eine E-Mail an **[instandhaltungsportal@50hertz.com](mailto:instandhaltungsportal@50hertz.com)** Beschreiben Sie Ihr Problem und fügen Sie ggf. einen Screenshot als Anhang hinzu.

### <span id="page-32-6"></span>**9.3 Wiederholte Anmeldung bei SAP Enable Now**

Es kann vorkommen, dass Sie wiederholt gebeten werden Ihre Benutzerdaten einzugeben und diese nicht funktionieren. Durch das Schließen des Fensters gelangen Sie trotzdem in SAP Enable Now und können sich unsere Schulungsunterlagen angucken.

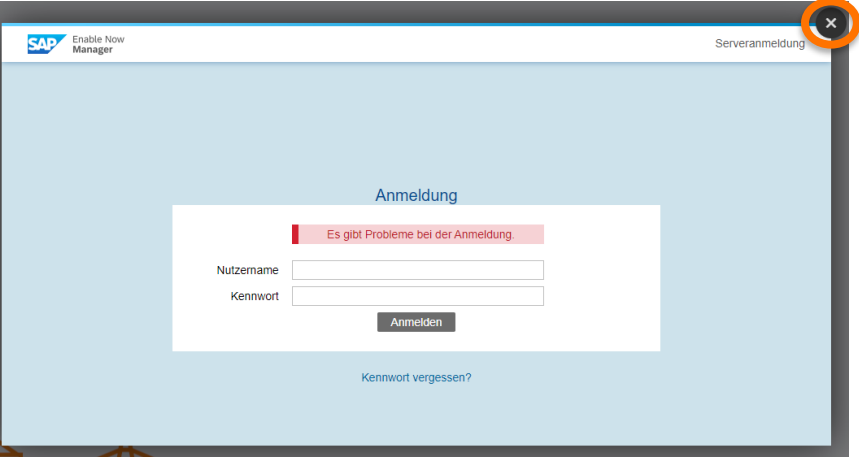

### <span id="page-33-0"></span>**9.4 Anmeldung nicht möglich**

Wenn Sie sich bei einer der Applikationen nicht mehr mit Ihren Benutzerdaten anmelden können, dann ist wahrscheinlich Ihre Zugangsberechtigung abgelaufen. Für Zugangsberechtigungen melden Sie sich bitte beim technischen Support.